# Skyline カスタムレポート

Skyline を用いたターゲットプロテオミクスは、Skyline ドキュメントにインポートした質量分析 生データからの有益な情報を視覚的に得ることができます。この情報を利用して、測定してい るペプチドやトランジションを至適化したり、積分境界を調整したりすることができます。 Skyline で作成されたドキュメントからは、多くの計算値と統計結果を Excel や R のようなツー ルを用いた詳細な分析に適した表形式であるカンマ区切り(CSV)ファイルをエクスポートで きます。Skyline の結果およびドキュメントグリッドは、こうした多数の値へのアクセスを可能 にし、データ解析の際のユーザー独自の注釈やデータ固有の情報も編集できるようにします。

本チュートリアルでは最初に Skyline のカスタムレポートに焦点を当て、レポートのデザイン、 共有、そして Skyline ドキュメントからどのようにして生データや統計結果の要約をエクスポー トするのかを学びます。エクスポートされたレポートは、以下のように使用できます。

- Excel や R のようなツールを用いた詳細な統計分析
- 複数の実験や複数の異なる研究室の結果を統合する統計分析
- 統計結果を利用した分析装置の品質管理の強化
- 他の特定のソフトウェアツール用の入力フォーマットの作成
- リレーショナルデータレポジトリに適したインポートフォーマットの作成

Skyline の開発にあたっては、ターゲット質量分析研究においてベンダーに依存しないプラット フォームの構築を目指しました。Skyline では、Agilent、Bruker、SCIEX、島津製作所、Thermo-Scientific、Waters 社の装置からのデータが入力されたドキュメントから、類似したカスタムレ ポートをエクスポートできます。分析装置の種類によらず一貫したレポートを作成できると、 異なる装置間の比較や大規模な複数施設間での共同研究が容易になります。

ユーザーの実験に合わせたカスタムレポートの作成方法を理解することは非常に重要であり、 この Skyline カスタムレポートのチュートリアルで詳しく説明しています。

本チュートリアルの後半では、カスタムレポートで利用可能な多数のデータフィールドにリア ルタイムでアクセスすることを可能にする、Skyline の [ 結果およびドキュメントグリッド ] 表 示を中心に説明します。Skyline で質量分析計の測定結果を検証し最適化する際に、結果および ドキュメントグリッドの列をカスタマイズして、重要な値にすぐにアクセスする方法を学びま す。また、結果に注釈をつけ、統一的な用語を用いることで、さらなる解釈や他の人と結果を 共有して議論するための方法についても学びます。この注釈もカスタムレポートでエクスポー トできます。

#### はじめに

本チュートリアルを始める前に、次の zip ファイルをダウンロードしてください。

<https://skyline.ms/tutorials/CustomReports.zip>

この中のファイルを、以下の例のようにコンピュータ上のフォルダに解凍します。

C:\Users\brendanx\Documents

すると次の新しいフォルダが作成されます。

C:\Users\brendanx\Documents\CustomReports

この新しいフォルダの中の Study7\_example.sky ファイルをダブルクリックして開きます。 または、Skyline の [ ファイル ] メニューの [ 開く ] を利用して開きます。

## データの概要

Study7\_example.sky のデータセットは、Clinical Proteomics Technology Assessment for Cancer (CPTAC)コンソーシアムが実施した研究の結果の一部です( T. Addona et al『Multi-site assessment of the precision and reproducibility of multiple reaction monitoring–based measurements of proteins in plasma』、*Nature Biotechnology*、**2009**、27、633-641)。この研究は、アナライトのペプチドをさ まざまな濃度で作成した検量線や、対応する同位体標識内部標準ペプチドの一定量をスパイク した結果について記述しています。

この Skyline ファイルには、ある CPTAC 施設で取得された CPTAC Study 7.2 データ(「Study II」 と呼ばれるタイトルの論文に記載)の一部が保存されており、LC-MRM-MS により定量された、 濃度範囲を 500 fmol から 2.92 fmol に変化させた、複数のアナライトタンパク質に由来する 10 種類のペプチド配列 (light ペプチド)の測定結果が入っています(繰り返し測定で、J: 500 fmol、 I: 275 fmol、H: 151 fmol、

G: 83 fmol、F: 46 fmol、E: 25 fmol、D: 8.55 fmol。実際は,より低濃度のポイントも測定されてい ますが、本チュートリアルには含まれていません)。内部標準( IS)の heavy ペプチドは、それぞ れ 50 fmol の一定濃度でスパイクされています。

このデータセットがどのような内容なのかを最初に知るためには、以下の手順を実施します。

- [ ターゲット ] 表示の「HGFLPR」ペプチドをクリックします。
- [ ビュー ] メニューで [ ピーク面積 ] を選択し、[ 繰り返し測定の比較] (F8) をクリック します。

各繰り返し測定のピーク面積の棒グラフを示す新しいウィンドウが表示されます。青い棒はこ のペプチドの Heavy 標識アナライトを表し(常に 50 fmol をスパイク)、赤い棒はさまざまな 濃度での Light アナライトを表します(各濃度ポイントは 4 回の繰り返し測定で取得)。

以下のチュートリアルでは、このようなドキュメントの表示方法や編集方法を説明します。 ただし、本チュートリアルでは、レポートのエクスポートや詳しい統計分析に使用するために、 Study7 example.sky ドキュメントは、最初に、統合的な事前確認が行われています。以下のチ ュートリアルに進む前に以下の操作を行います。

• [ ピーク面積 ] 表示を閉じます。

#### 簡単なカスタムレポートの作成

それでは、最初の Skyline カスタムレポートテンプレートを作成します。以下の手順を実施して ください。

• [ ファイル **]** メニューで **[** エクスポート ] を選択し、[ レポート ] をクリックします。

[レポートをエクスポート] フォームが表示されます。ここには、デフォルトの Skyline レポー トテンプレートが表示されていると思います。

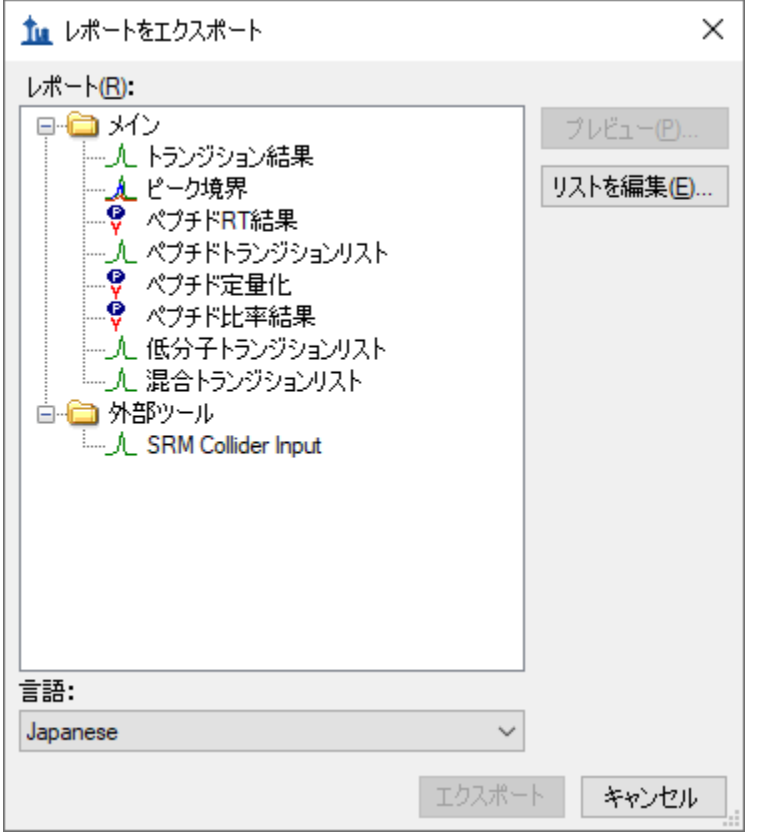

以下の手順を実施して、新しい Skyline カスタムレポートテンプレートの作成を続けます。

- 「リストを編集 | ボタンをクリックします。
- [ レポートを管理 ] フォームで [ 追加 ] ボタンをクリックします。
- [ レポートを編集 ] フォームで、[ レポート名 ] フィールドに「Overview」と入力します。

フォームは以下のようになります。

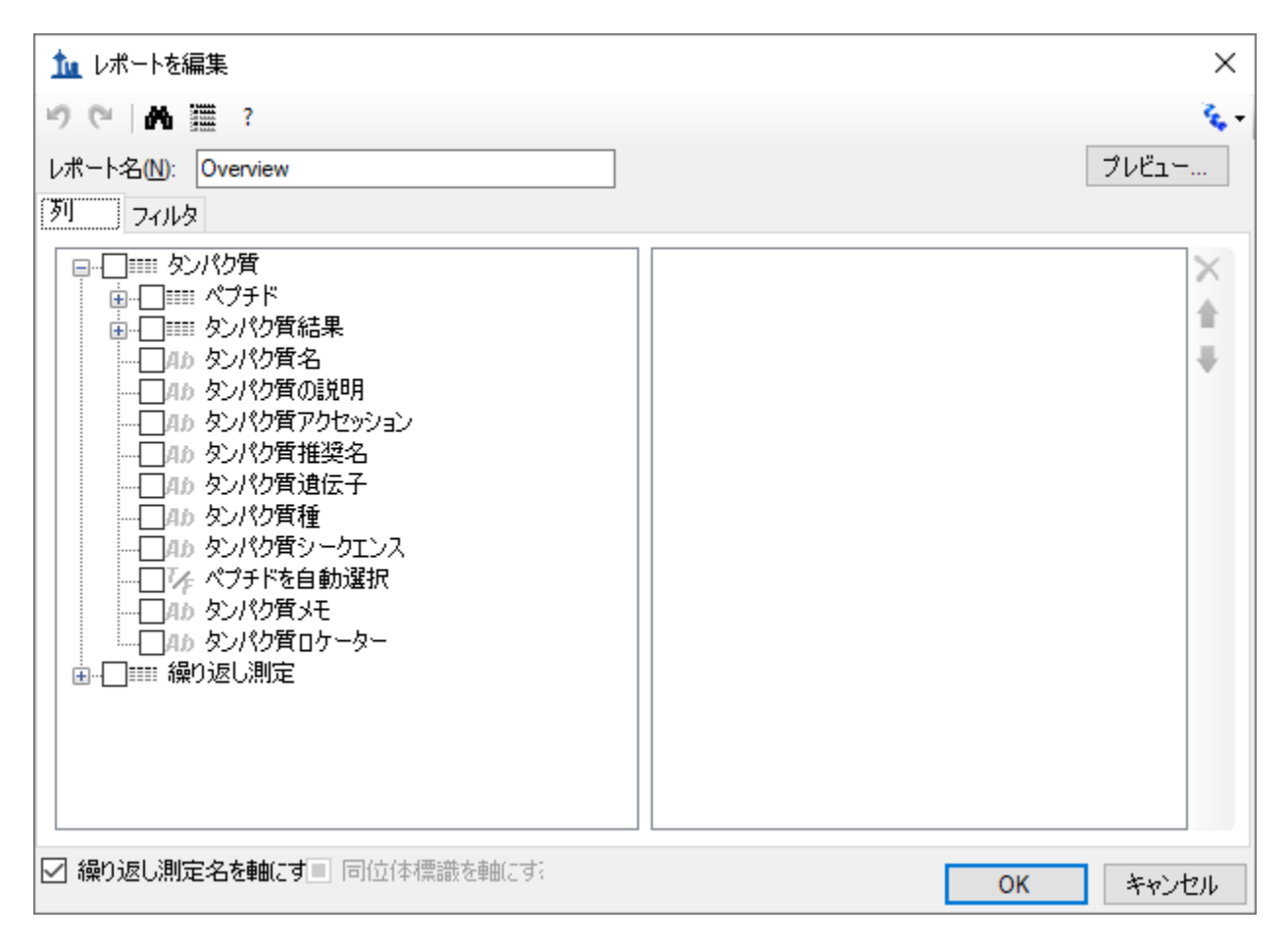

- [ **+** ] ボタンをクリックしてフィールドグループである [ ペプチド ] と [ 繰り返し測定 ] を 展開し、エクスポート可能な多数のフィールドを表示させます。
- 展開された [ ペプチド ] グループから、[ ペプチドシークエンス ] フィールドの横にある チェックボックスをクリックします。

フォームは以下のようになります。

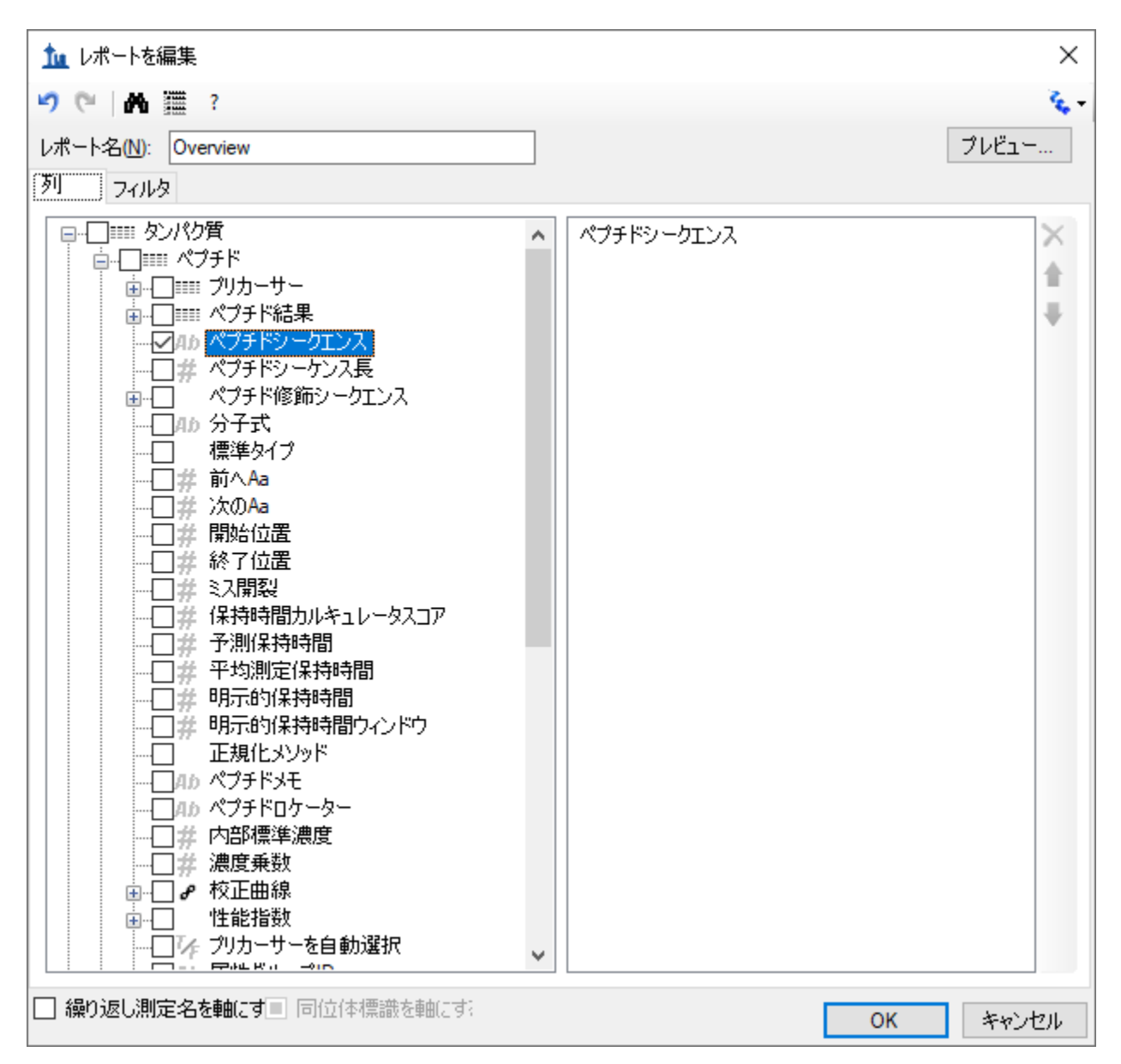

上記に示す [ レポートを編集 ] フォームのフィールドは、明確な階層構造を持つことに注意して ください。最上位にあるのは*タンパク質固有*フィールドで、左のボックスの下部に表示されま す(タンパク質名、タンパク質の説明、タンパク質シークエンス、タンパク質メモなど)。そ の下にある展開された [ 繰り返し測定 ] グループには、繰り返し測定名などの一般的なフィー ルドが含まれています。また、Skyline カスタムレポートにはペプチド固有フィールドがあり、 左のボックスの上部の展開された [ ペプチド ] グループに含まれていることがわかります。この 中には、ペプチドシークエンスや平均測定保持時間などがあります。ペプチド固有フィールド には さらに[ ペプチド結果 ] グループがあり、これはまだ展開されていません。また、[ プリカ ーサー | グループも展開されていませんが、ここにもいくつかの プリカーサー*固有*フィールド があります。[ プリカーサー結果 ] グループや、 [ トランジション ] フィールドグループです。

[ トランジション] グループにも *トランジション固有*フィールドと対応する [ トラン**ジション結** 果 ] グループが含まれており、このグループには保持時間、**Fwhm**、開始時間、終了時間、面積 およびバックグラウンドなどの最も詳しいデータが含まれています。上位の結果フィールド値 の多くは、このようなデータに由来しています。

**[** レポートを編集**]** フォームで以下の手順を実施し、最初に開いたカスタムレポートテンプレー トにフィールドを追加していきます。

- 「プリカーサー ] グループ(展開された [ ペプチド ] グループのすぐ下にある、最初のフ ィールドグループです)の「+」アイコンをクリックして,このグループを展開します。
- 展開された [ プリカーサー ] グループに表示されるようになった [ プリカーサー結果 ] グ ループフィールドを展開します。
- 展開された [ プリカーサー ] グループの [ 同位体標識タイプ ] フィールドの横にある チェックボックスをクリックします。(必要であれば下にスクロールするか、フォーム のサイズを変更します。)
- 同様な手順を繰り返して、 [ プリカーサー結果 ] グループの以下の フィールドをレポートテンプレートの列リストに追加します。
	- **最良保持時間**一特定のプリカーサーが最大強度を持つトランジションの**保持時** 間値
	- 総面積-特定のプリカーサーの各トランジションすべての総面積値(この フィールド値の詳細については、[ レポートを編集 ] フォームの上にあるツール ストリップの「?」ボタンをクリックします)
- [レポートを編集 | フォームの左下隅にある [ 繰り返し測定名を軸にする | チェックボッ クスをオンにします。

以上の操作で[レポートを編集]フォームは以下のようになります。

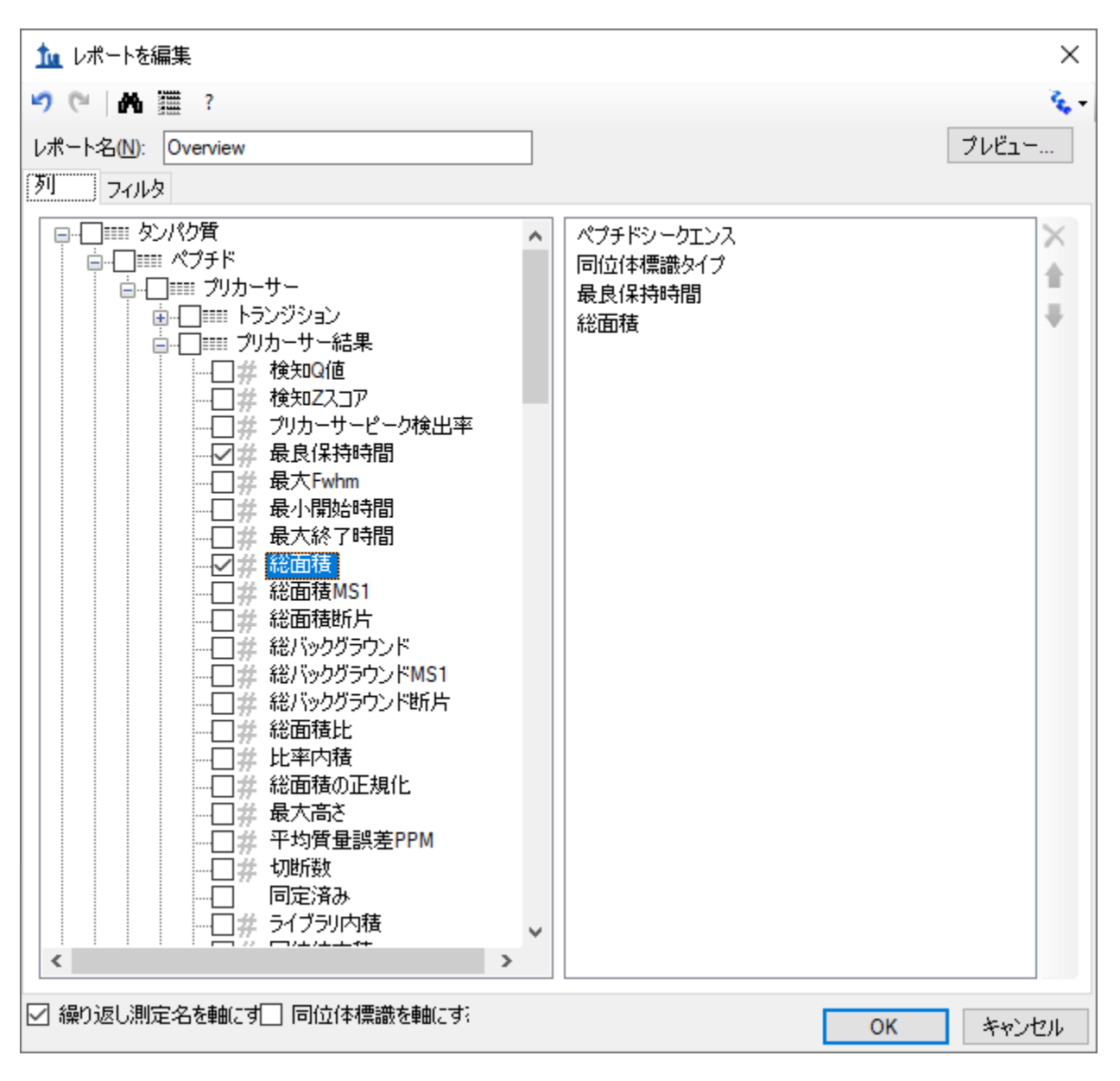

● [レポートを編集 ] フォームの最上部右側にある [ プレビュー ] ボタンをクリックします。

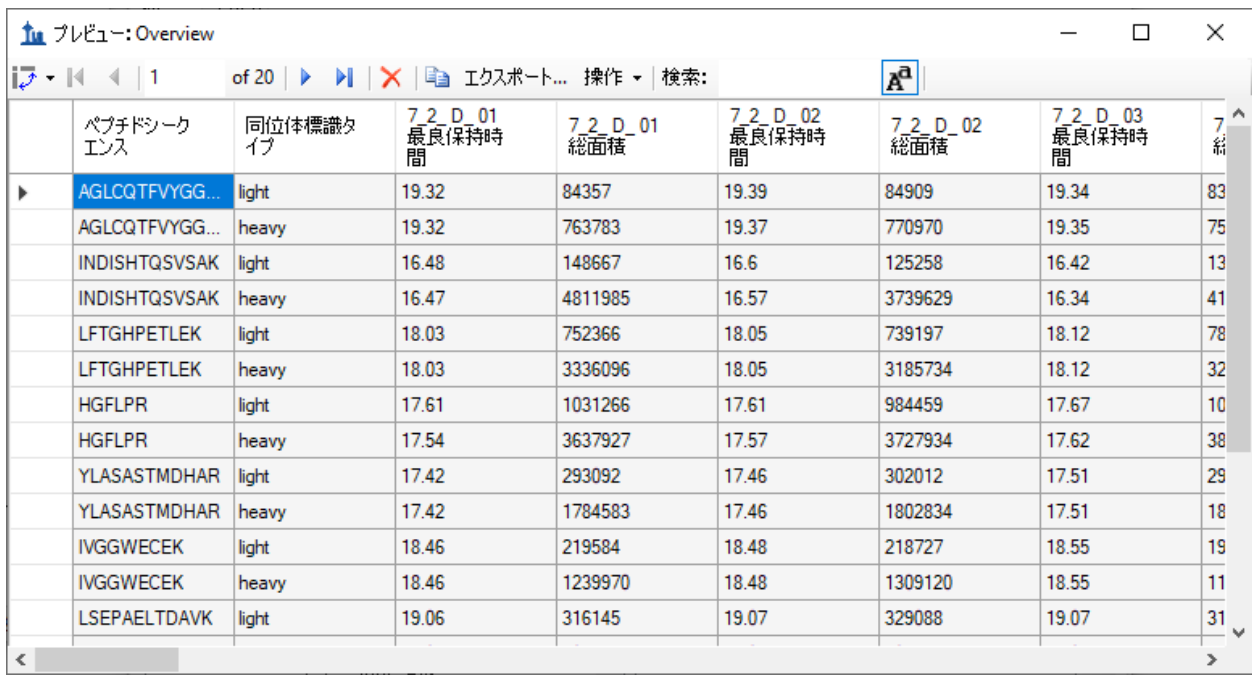

[ **プレビュー** ] フォームは以下のようになります。

プレビューは、レポートテンプレートを設計する場合にかなり便利な機能です。レポートをフ ァイルにエクスポートする代わりにこの機能を使うこともできます。ツールバー上のコピーボ タン( <sup>||</sup> )は、ヘッダー列を含むすべてのデータをコピーします。また、列ヘッダーの左にある 長方形の枠をクリックして [ プレビュー ] フォームのすべての値を選択することもできます。 Ctrl+C キーを押すと、列ヘッダーを除くレポートのすべてがコピーされます。どちらかの方法 でデータをコピーしたら、そのデータを Excel などの別のツールに貼り付けることもできます。

上に示したプレビューでは,繰り返し測定の 7\_2\_D\_01 および 7\_2\_D\_02 について、LC-MRM-MS 実験で測定した 10 種類のすべてのペプチドの Light 体アナライトと Heavy 体アナライトについ て最良保持時間および総面積が右側に表示されています。右にスクロールすると、

28 回の LC-MRM-MS 実験のすべての列が表示できます。右上隅にある四角をクリックして [ プ レビュー | フォームを最大化すると、さらに多くの列を表示します。この例では、7\_2\_D\_01 お よび 7 2 D 02 で、同じ Light 体アナライト濃度を含む試料から取得されています。したがって、 総面積値は近いものになることが予想されます。文字 D から J はそれぞれ、異なる Light アナラ イト濃度を示します。各濃度は、01 から 04 の数字で示される 4 回のテクニカル反復測定で取 得されたものです。Heavy ペプチド濃度は、どの試料でも 50 fmol で一定です。

右上隅にある「x」をクリックして [ プレビュー ] フォームを閉じ、再び [ レポートを編集 ] フォームに戻ります。このレポートテンプレートを保存するには、以下の操作を行います。

• [ **OK** ] ボタンをクリックします。

以下に示すように、レポートテンプレートリストに新しい **Overview** レポートテンプレートが表 示されます。

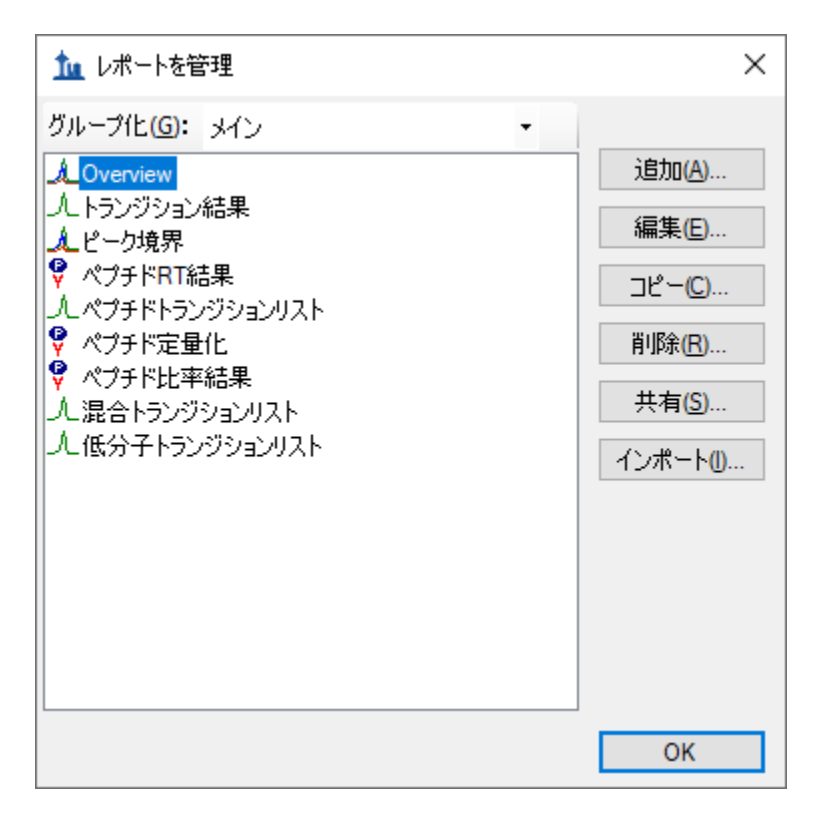

• 再度 [ **OK** ] ボタンをクリックして [ レポートをエクスポート ] フォームに戻ります。

今度は Skyline レポートテンプレートリストに新しい **Overview** レポートテンプレートが追加さ れています。[レポートをエクスポート] フォームは以下のようになります。

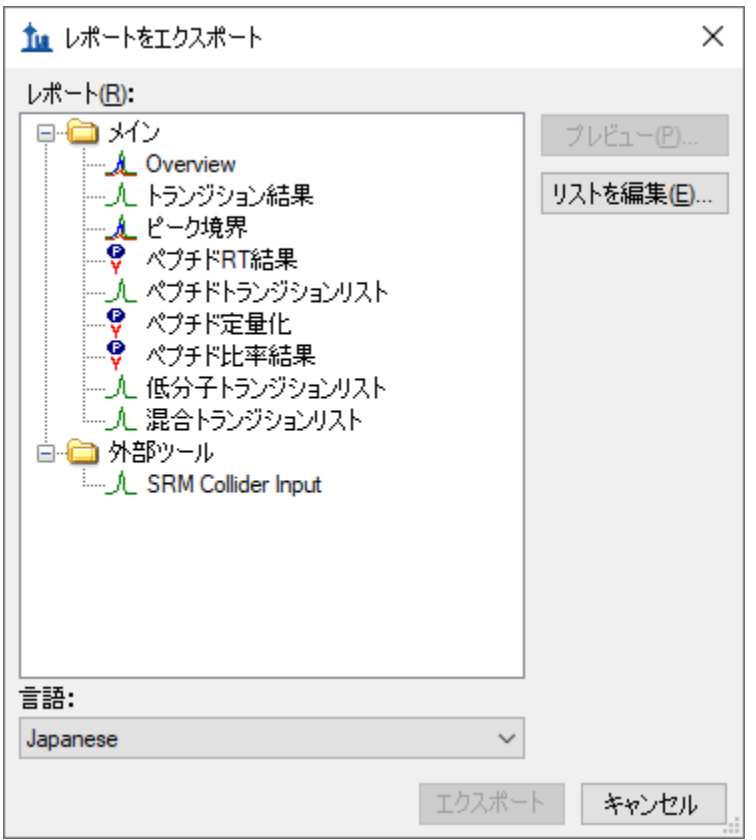

レポートリストで「Overview」を選択し、[ エクスポート ] ボタンをクリックして、[ レポート をエクスポート ] フォームから、新しいレポートをエクスポートできるようになりました。 ここではフォームを閉じ、オリジナルの Skyline ドキュメント表示からプロセスを開始します。

● 「キャンセル1ボタンをクリックします。

# レポートデータのファイルへのエクスポート

上記のように作成し、プレビューしたレポートを CSV ファイルにエクスポートするには、以下 の操作を行います。

- [ ファイル ] メニューで [ エクスポート ] を選択し、[ レポート ] をクリックします。
- [ レポート ] リストで、「Overview」を選択します。
- [ エクスポート ] ボタンをクリックします。
- [ レポートをエクスポート フォームの [ ファイル名 ] フィールドに、 「Overview\_Study7\_example.csv」と入力します。
- 「保存1ボタンをクリックします。

本チュートリアル用に作成されている CustomReports フォルダを Windows ファイルエクスプロ ーラーで表示すると、今作成した Overview\_Study7\_example.csv ファイルが表示されます。これ を今度は Excel で開き、内容が先ほど表示したプレビューによく似ていることを確認します。 ファイルには列ヘッダー名が含まれていますので注意してください。これは [ プレビュー ] フォ ームを単にコピーして貼り付けただけでは表示されません。

# レポートテンプレートの共有

Skyline のレポートテンプレートは非常に柔軟で、管理や変更、共同研究者との共有が簡単にで きます。

大規模な複数研究施設が参加する研究に参加していたり、一人の共同研究者と共同作業してい る場合、またはプロテオミクスコミュニティに Skyline ドキュメントの特定のフィールドに依存 する独自のカスタムツールを提供する場合、他の人がプロトコルを繰り返すことができるよう に原稿に補足情報を提供する場合など、カスタムレポートテンプレートを共有したい理由はい ろいろあるでしょう。Skyline は複数のベンダーが提供する装置をサポートしているので、共有 するレポートテンプレートを使用して、異なる装置を使用する複数施設からデータを収集する のに使用できます。

本チュートリアルで作成した Skyline レポートテンプレートを共有するには、以下の手順を実施 します。

- [ファイル]メニューで [エクスポート]を選択し、[レポート]をクリックします。
- [ レポートをエクスポート ] フォームで [ リストを編集 ] ボタンをクリックします。

Skyline は、以下に示す [ レポートを管理 ] フォームを表示します。

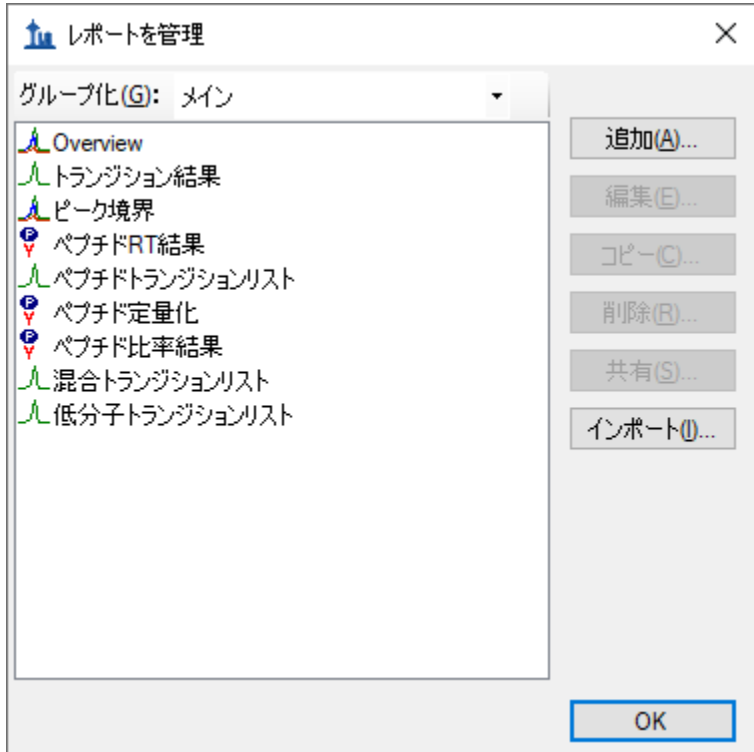

- リストの「Overview」をクリックして選択します。
- [ 共有 ] ボタンをクリックします。
- [ 名前を付けて保存 ] フォームの [ ファイル名 ] フィールドに「Overview」と入力します。
- [ 保存 ] ボタンをクリックします。

レポートテンプレートが本チュートリアル用に作成された CustomReports フォルダの 「Overview.skyr」ファイルに保存されます。これであなたが作成した分析ツールを、共同研究 者と共有したり、また、原稿の補足データとして使用したりできるようになります。

# **Skyline** でのレポートテンプレートの管理

共有したカスタムレポートテンプレートを他の人がどのように使用するかを理解するには、 まずそのテンプレートを自分のシステムから削除する必要があります。その後、前のセクショ ンで作成した共有レポートファイル「Overview.skyr」を他の人から取得したかのように追加し て戻すことができます。

[レポートをエクスポート] フォームは、前のセクションで手順を実施した後もまだ開いたまま です。Skyline の設定から「Overview」レポートテンプレートを削除するには、以下の操作を行 います。

- [ リストを編集 ] ボタンをクリックします。
- [ レポートを管理 ] フォームのリストから「Overview」項目を選択します。

[ レポートを管理 ] フォームは以下のようになります。

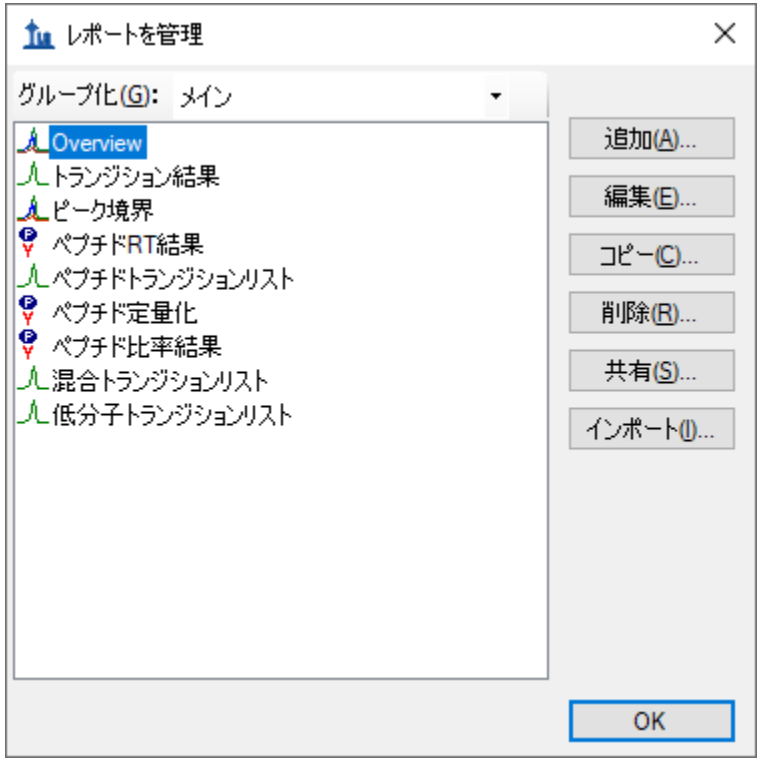

リストから「Overview」項目を削除するには、以下の操作を行います。

- [ 削除 ] ボタンをクリックします。
- [ OK ] ボタンをクリックします。

[レポートをエクスポート ] フォームは以下のようになります。

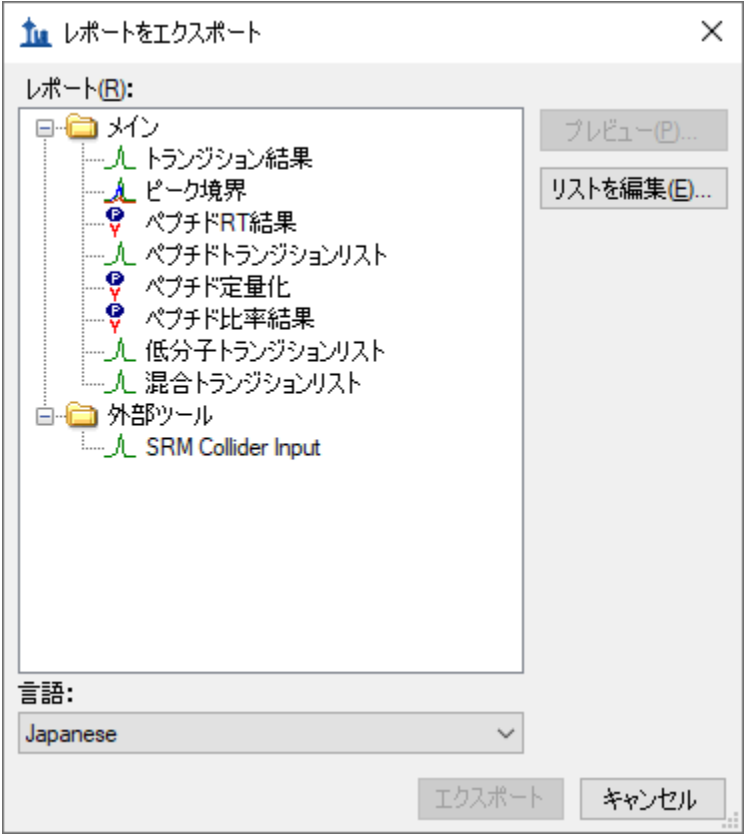

本チュートリアルで最初に開いたときとちょうど同じです。

次に、共同研究者が新しいレポートテンプレートをどのように Skyline にインポートするのかを 示してみましょう。以下の手順を実施します。

- [ リストを編集 ] ボタンをクリックして [ レポートを管理 ] フォームを開きます。
- [ インポート ] ボタンをクリックします。
- [開く]フォームで先ほど作成した「Overview.skyr」ファイルを選択します(本チュート リアルの「CustomReports」フォルダの内容をまだ表示しているはずです)。
- 「開く1ボタンをクリックします。
- [ レポートを管理 ] フォームで [ **OK** ] ボタンをクリックします。

これらの操作により、「Overview」項目が [ レポートをエクスポート ] フォームの [ レポート ] リストに再び追加されます。これが実際に保存したレポートであることを確認するには、以下 の手順を実施します。

- [レポート ] リストで「Overview」項目を選択します。
- [ プレビュー ] ボタンをクリックします。

Skyline は、本チュートリアルで先ほど確認したのと同じ値を含む [ プレビュー ] フォームを表 示します。

# 既存のレポートテンプレートの変更

もちろん、単純な「Overview」レポートよりも多くのデータを含むレポートを作成できます。 これは別の新規レポートテンプレートを作成したり、既存の「Overview」レポートを編集した り、または以下に示すように,「Overview」レポートのコピーを作成してそのコピーを編集す ることによって行うことができます。「Overview」レポートテンプレートのコピーから新しく より複雑なレポートを作成するには、以下の手順を実施します。

- [ レポートをエクスポート ] フォームで [ リストを編集 ] ボタンをクリックします。
- 「レポート1リストで「Overview」項目を選択します。
- [ コピー ] ボタンをクリックし、表示されるメニューで [ ビューエディタを開く ] をクリ ックします。

Skyline は、以下のように、「Overview」レポートテンプレートですでに追加したフィールドを もつ [ レポートを編集 ] フォームを表示します。

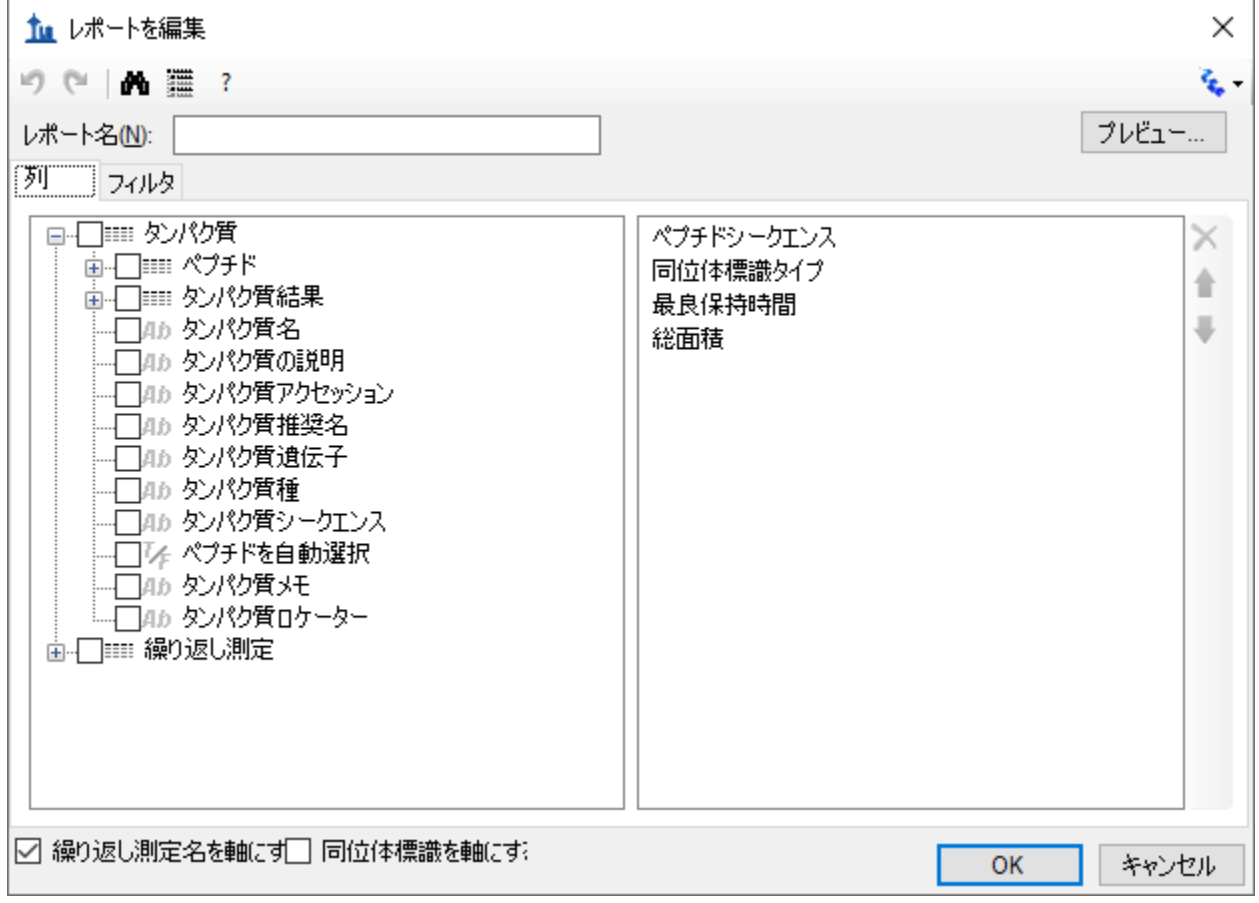

この新規レポートテンプレートのレポート名は、まだ指定されていません。レポート名をここ で指定するには、以下の操作を行います。

• [ レポート名 ] フィールドに「Study 7」と入力します。

以下に説明するように、各フィールドの横にあるチェックボックスをクリックして、そのフィ ールドを[ レポートを編集 ] フォームの右側にあるレポートテンプレートの列リストに追加し、 フィールドを追加していきます。

- フィールドグループであるペプチドと繰り返し測定の左側にある [ **+** ] アイコンをクリッ クして展開します。
- 展開された [ 繰り返し測定 ] グループから、以下のフィールドを追加します。
	- ファイル名-データのインポート元であるファイルの名前
	- 試料名一試料が複数ある WIFF ファイルからデータがインポートされた場合は試 料名、またはそうでない場合は同じファイル名
	- 繰り返し測定名ーインポート時にデータに割り当てられた繰り返し測定の名前
- 上位の階級にある [ タンパク質名 ] を追加します。
- 展開された [ペプチド] グループから、全繰り返し測定における平均保持時間である [平均測定保持時間] フィールドを追加します。
- 展開された [ペプチド] グループの [ペプチド結果] グループを展開します。
- 展開された [ ペプチド結果 ] グループから、以下のフィールドを追加します。
	- ペプチド保持時間一各繰り返し測定でのペプチドの保持時間
	- o 標準に対する比率-Light の Heavy に対する面積比
- 「 プリカーサー | グループを展開します。
- 展開された [ プリカーサー ] グループから、以下のフィールドを追加します。
	- 電荷(列リストにはプリカーサー電荷として表示)
	- o **Mz**(列リストにはプリカーサー**Mz** として表示)
- [トランジション] グループを展開します。
- 展開された [ トランジション ] グループから、以下のフィールドを追加します。
	- o プロダクト電荷
	- o プロダクト **Mz**
	- 断片イオン一断片イオン名 (y8、y10、b7 など)
- [ プリカーサー ] グループの [ プリカーサー結果 ] グループを展開します。
- 展開された [ プリカーサー結果 ] グループから、以下のフィールドを追加します。
	- **最大 Fhwm**一特定のプリカーサーのトランジション半値全幅(FWHM)の最大値
	- 最小開始時間-ピークのベースラインにおける溶出開始時間。同じプリカーサ ーからのすべてのトランジション(Q1/Q3)で同じになります。
	- **最大終了時間**ーピークのベースラインにおける溶出終了時間。同じプリカーサ ーからのすべてのトランジション(Q1/Q3)で同じになります。
- [トランジション | グループの [ トランジション結果 ] グループを展開します。
- 展開された [ トランジション結果 ] グループから、以下のフィールドを追加します。
	- 保持時間ートランジションピークの最大強度での保持時間
	- o **Fwhm**-トランジションピークの半値全幅
	- **開始時間**ー開始トランジションピークの積分境界における保持時間
	- o 終了時間-終了トランジションピークの積分境界における保持時間
- 面積ートランジションピークの曲線下の面積 (AUC) からバックグラウンドを引 いたもの
- 高さートランジションピークの最大強度からバックグラウンドを引いたもの
- o ユーザーセットピークーSkyline が最初にクロマトグラムを抽出したときからピ ークが変化していない(FALSE)またはユーザーによって変更された(TRUE)か どうかを示します。ピーク境界ファイルのインポートやトレインモデルとの再積 分によって変更された可能性のあるピークに対してはその他の値も考えられます (どちらも本チュートリアルの適用範囲外)。
- また、フォームの下部にある [ 繰り返し測定名を軸にする ] チェックボックスをオフに します。

× 加レポートを編集 り (\*| 尚 濃 ? k. プレビュー... レポート名(N): Study 7 列一フィルタ 白-□ トランジション結果 ペプチドシークエンス Α x ⊡# 保持時間 同位体標識タイプ ≜ ·☑# Fwhm 最良保持時間 u □左 Fwhm縮退 総面積 ○# 開始時間 ファイル名 ☑# 終了時間 試料名 ☑# 面積 繰り返し測定名 口幸 バックジウンド 处水り質名 □# 面積比 平均測定保持時間 □# 面積の正規化 ペプチド保持時間 ☑# 高を 標準に対する比率 □# 質量誤差PPM プリカーサー電荷 口体 切断 プリカーサーMz □# ピークのランク 日# レベル別のピークのランク プロダクト電荷 ユーザーセットピーク プロダクトMz ✓ □#最適ステップ 断片イオン -□# ピーク全体でのポイント数 最大Fwhm -口7系 共溶出 最小開始時間 □#イオン移動度のフラグメント 最大終了時間 中一 クロマトグラム 保持時間 ---□』』 トランジション繰り返し測定. **Fwhm** └└├── 4か トランジション結果ロケーター 開始時間 トランジション結果概要 由一 終了時間 …⊠# プロダクト電荷 面積 -口# プロダクトニュートラル質量 高さ ∙☑# プロダクトMz ユーザーセットピーク -☑4♪ 断片イオン  $\rightarrow$  $\leftarrow$ □ 繰り返し測定名を軸にす□ 同位体標識を軸にす: **OK** キャンセル

これでレポートテンプレートには、元の「Overview」レポートテンプレートよりも多くの詳細 が含まれるようになり、[ レポートを編集 ] フォームは以下のようになります。

この新規レポートテンプレートのフィールドを並べ替えるには、以下の操作を行います。

- 右側にある列リストで [ **タンパク質名** ] を選択します。
- 一番右にある上向き矢印を、[ タンパク質名 ] フィールドがリストの一番上に来るまで クリックします。

このようにして、一番右にある上下の矢印ボタンを使用して自分に最適な順序に並べ替えるこ とができます。また、矢印ボタンの上にある「X」ボタンを使用するか、左側にあるリストでチ

ェックマークをオフにすると、誤って追加してしまったフィールドを削除できます。 本チュートリアルでは、列リストにこれ以上変更を加えずに続けます。

作成したレポートテンプレートの現在のドキュメントの値をプレビューするには、以下の操作 を行います。

- [ プレビュー ] ボタンをクリックします。
- データを確認したら、[ プレビュー ] フォームを閉じます。

このデータのように、各ペプチドに Light アナライトと対応する Heavy 同位体標識内部標準の両 方が存在する場合は、こういったペアのプリカーサーがすべて一行になっているデータを使用 して作業すると、一致するトランジション値をより容易に比較できて便利なことがあります。

「Study 7」レポートテンプレートにこの変更を加えるには、以下の操作を行います。

- 「同位体標識を軸にする1チェックボックスをオンにします。
- もう一度 [ プレビュー ] ボタンをクリックして、レポートのプレビューがどのように変 化したかを確認します。

一致する Light および Heavy トランジションの値すべてが同じ行に追加されています。これを達 成するために新しい列が追加されており、同位体標識タイプに固有の列には「light」と「heavy」 のプレフィックスが表示されています。

[ プレビュー ] フォームが下記に表示されています。ここでは、「light」列名と「heavy」列名を 両方示すために下にスクロールされています。

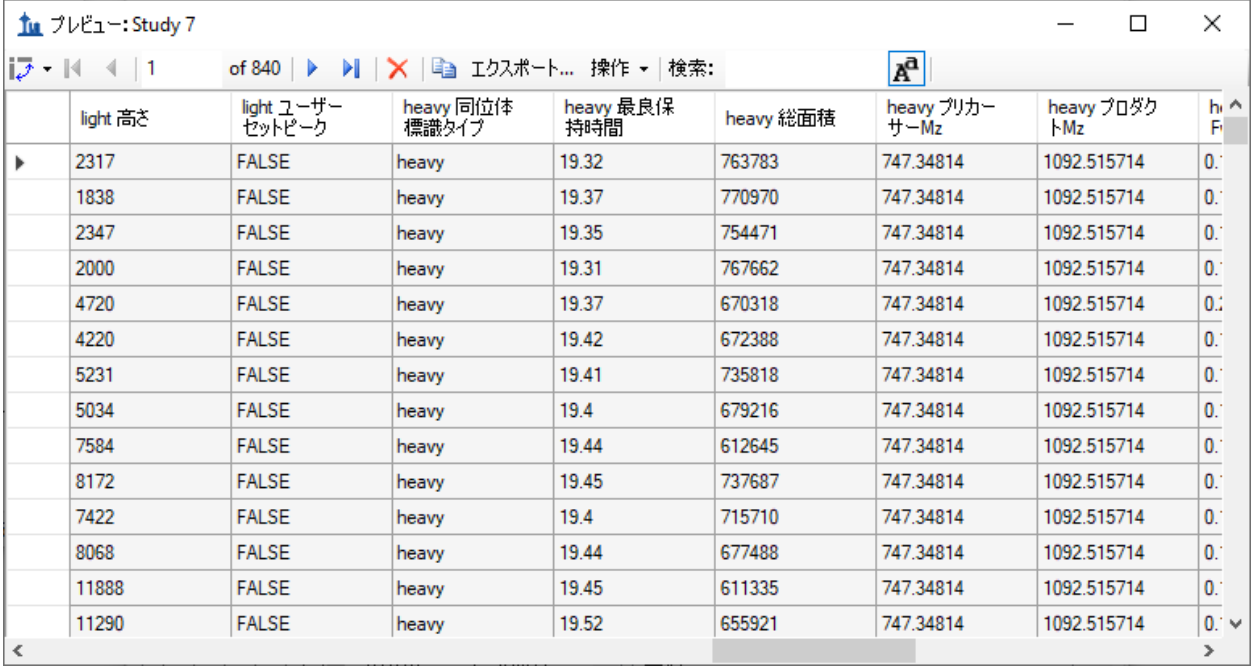

「heavy 同位体標識タイプ」列にはすべての行に「heavy」が表示されており、「light 同位体標 識タイプ」列にはすべての行に「light」が表示されていることに気づかれるかもしれません。 列を軸にすると、列リストに含むように追加することはありません。[プレビュー] フォームを閉じ、以下の操作を行ってこのレポートから [ 同位体標識タイプ ] フィールドを削除 します。

- 右側にある列リストで「同位体標識タイプ」を選択します。
- 列リストの右端にある「**X**」ボタンをクリックします。

もう一度 [ プレビュー ] ボタンをクリックすると、[ light 同位体標識タイプ ] と [ heavy 同位体標 識タイプ ] の両列が削除されたことが確認できますが、本チュートリアルでは、以下の操作を 行って作業した内容を保存します。

- [ レポートを編集 ] フォームで [ **OK** ] ボタンをクリックします。
- [ レポートを管理 ] フォームで [ **OK** ] ボタンをクリックします。

これで [ レポートをエクスポート ] フォームに戻ります。フォームは以下のようになります。

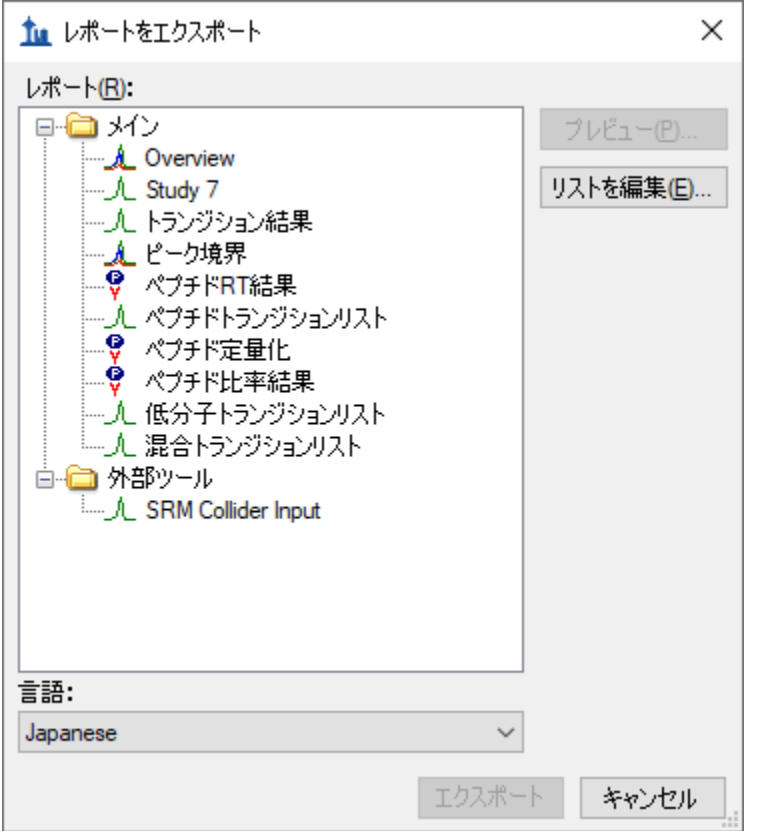

ここで、つぎに「Study 7」レポートを CSV ファイルへエクスポートします。このレポートを選 択し、[ エクスポート ] ボタンをクリックするか、[ 共有 ] ボタンをクリックしてこの新しいレ

ポートを共有するファイルを作成します。ただし、本チュートリアルでは以下の操作を行いま す。

● 「キャンセル ] ボタンをクリックして「Study7\_example」ドキュメントに戻ります。

#### 品質管理要約レポート

ここまでは、ドキュメントで指定されたペプチドおよびトランジション繰り返し測定に対して Skyline が提供する値を基に、レポートを作成してきました。Skyline はまた、インポートされた すべての繰り返し測定において、レポートフィールドに要約統計量を提供できます。この要約 フィールドは、繰り返し測定した品質管理(QC)測定について再現性と変動係数(CV)を示す ことで、品質管理を行うことに適しています。Skyline レポートテンプレートは、ピーク面積、 FWHM、保持時間などのキー・パラメーターの繰り返し測定値の平均値や CV を考慮して設計で きます。

本チュートリアルは、Skyline にインポートする要約レポートテンプレートを提供しますが、そ のような要約レポートテンプレートを [ レポートを編集 ] フォームでどのように作成するかにつ いても説明します。

まずは以下の操作を行って新規ドキュメントを開きます。

- 「ファイル | メニューで [ 開く | をクリックします。
- 必要であれば、本チュートリアル用に作成した「CustomReports」フォルダに移動します。
- 「Study9S.sky」ファイルを選択します。
- 「開く1ボタンをクリックします。

このファイルには 2 箇所の CPTAC 施設で全 10 回の LC-MRM-MS ランで取得されたデータが含ま れており、22 個のアナライトペプチドが 5 回のランすべてに 50 fmol の一定濃度で注入してい ます。このようなデータセットは、繰り返し測定の再現性を評価するために使用できます。チ ュートリアルでは、まずライブレポートから作業を開始し、そのレポートを使ってドキュメン トを見ていきます。このためには、レポートをエクスポートではなくドキュメントグリッド機 能を使用します。

主要品質管理測定のデータを表示するには、以下の手順を実施します。

- [ ビュー ] メニューで [ ドキュメントグリッド ] を選択します。
- [ ドキュメントグリッド ] フォームの上部にある [ レポート ] ボタンをクリックします。 ドロップダウンリストが表示されます。
- ドロップダウンリストから [ レポートを管理 ] を選択します。
- [ レポートを管理 ] フォームで [インポート] ボタンをクリックします。
- [開く] フォームで「CustomerReports」フォルダの Summary stats.skyr ファイルを選択し ます。
- 「開く 1ボタンをクリックします。

「Summary Statistics」という名前の新しいレポートがレポートのリストに追加されており、 [ レポートを管理 ] フォームは以下のようになります。

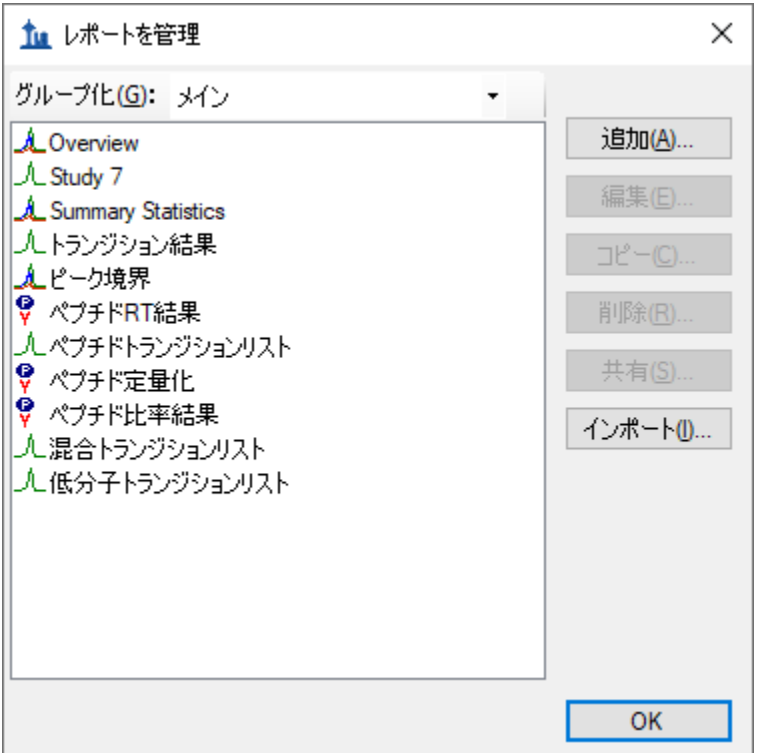

- [ **OK** ] ボタンをクリックして [ レポートを管理 ] フォームを閉じます。
- [ ドキュメントグリッド ] フォームで [ レポート ] ボタンをクリックし、 [ *Summary Statistics* ] を選択します。

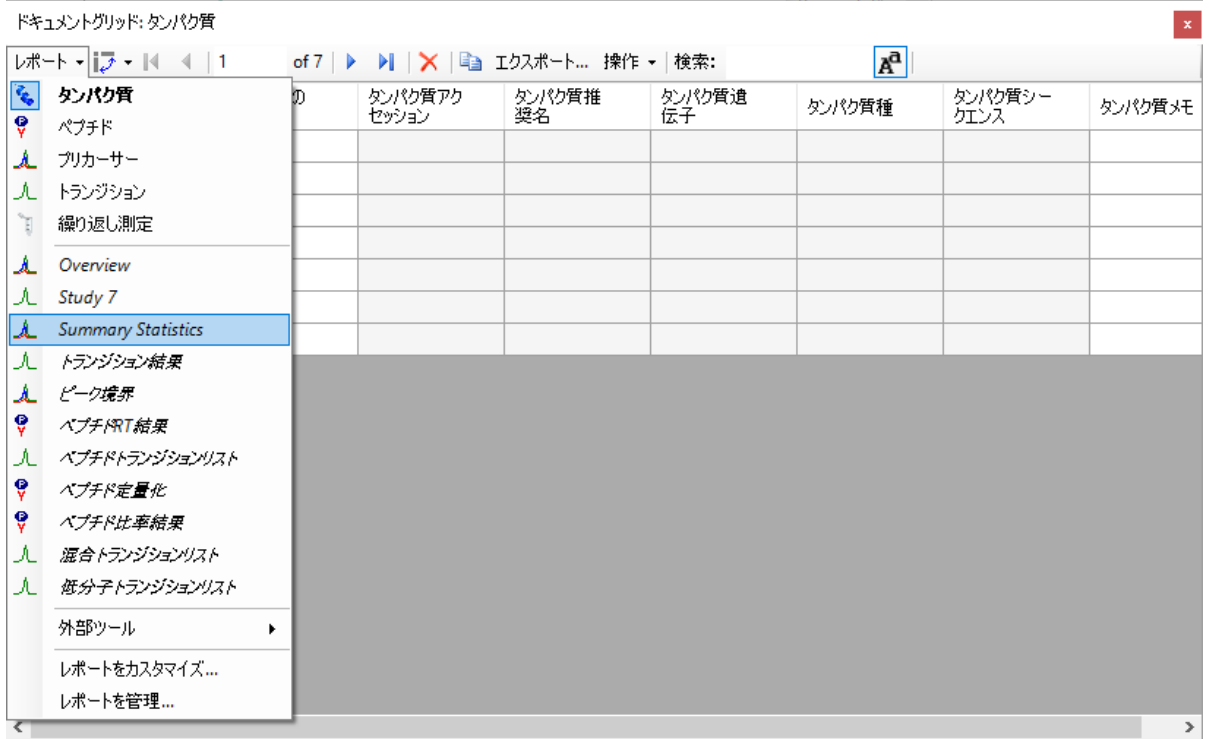

# [ *Summary Statistics* ] を選択すると、[ ドキュメントグリッド ] は以下のようになります。

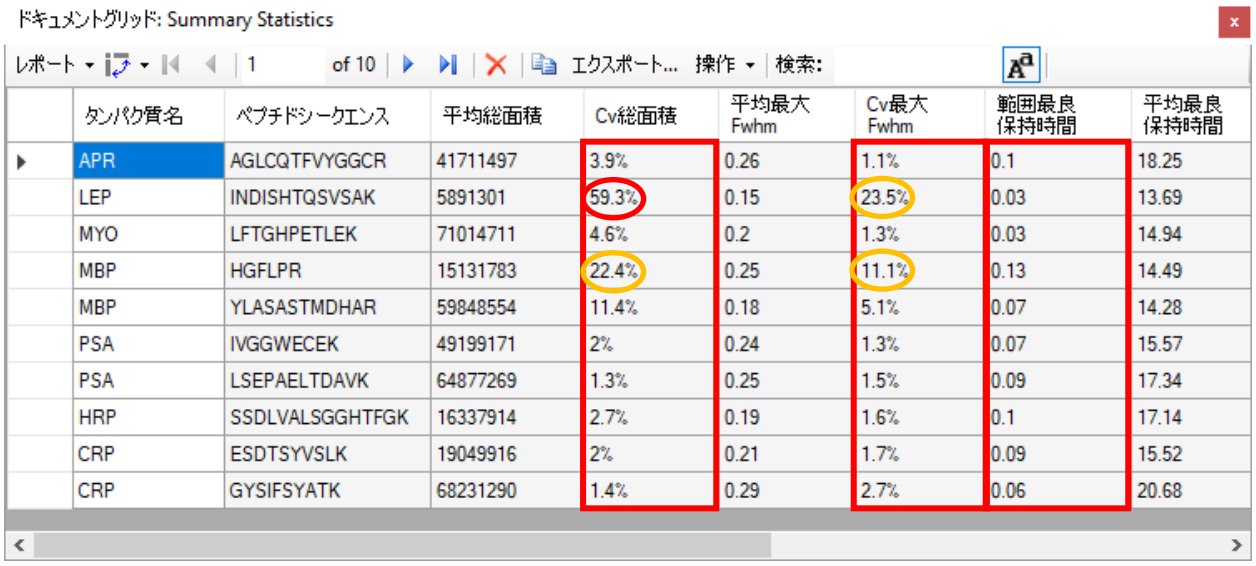

このレポートは、Study9pilot.sky ファイル内にある 5 回の同じ試料の繰り返し測定インジェクシ ョンで取得されたデータが、**FWHM** がほぼ 5%未満の CV 値、また、ペプチドの総面積が 10%未 満の CV 値をもつことを示しており、それらは赤いボックスでかこまれて示されています。さ らに、「範囲最長保持時間 ] と呼ばれる列(赤いボックス)は、5回の繰り返し測定インジェク ションにおけるすべてのペプチドの保持時間のドリフトを分単位でリストにしています。この 場合は、保持時間ドリフトは非常に小さなものでした (0.15 分未満、10 秒未満)。

この要約レポートを使用すると、早期に品質管理の問題を知ることができ、重要な試料の測定 に深刻な影響を及ぼすことを事前に避けることができます。いま見ているデータセットでは、 HPLC および MS は許容できる振る舞いをしているように見えます。しかし、ペプチド INDISHTQSVSAK(タンパク質 LEP からのもの)は、総面積の CV 値が 59.2%、**FWHM** の CV 値が 23.5%(赤丸で囲われている)となっており、その他すべてのペプチドとは大きく異なっていま す。

以下の操作を行うと、特定の基準に一致する行のみを表示するようにこのレポートにフィルタ を追加できます。

- [ ドキュメントグリッド ] フォームで [ レポート ] ボタンをクリックし、[ レポートを編 集1を選択します。
- 左側のツリー表示で [ **Cv** 総面積 ] 列を見つけるには、右側のリストでその列名をダブル クリックします。

[ レポートをカスタマイズ ] フォームは以下のようになります。

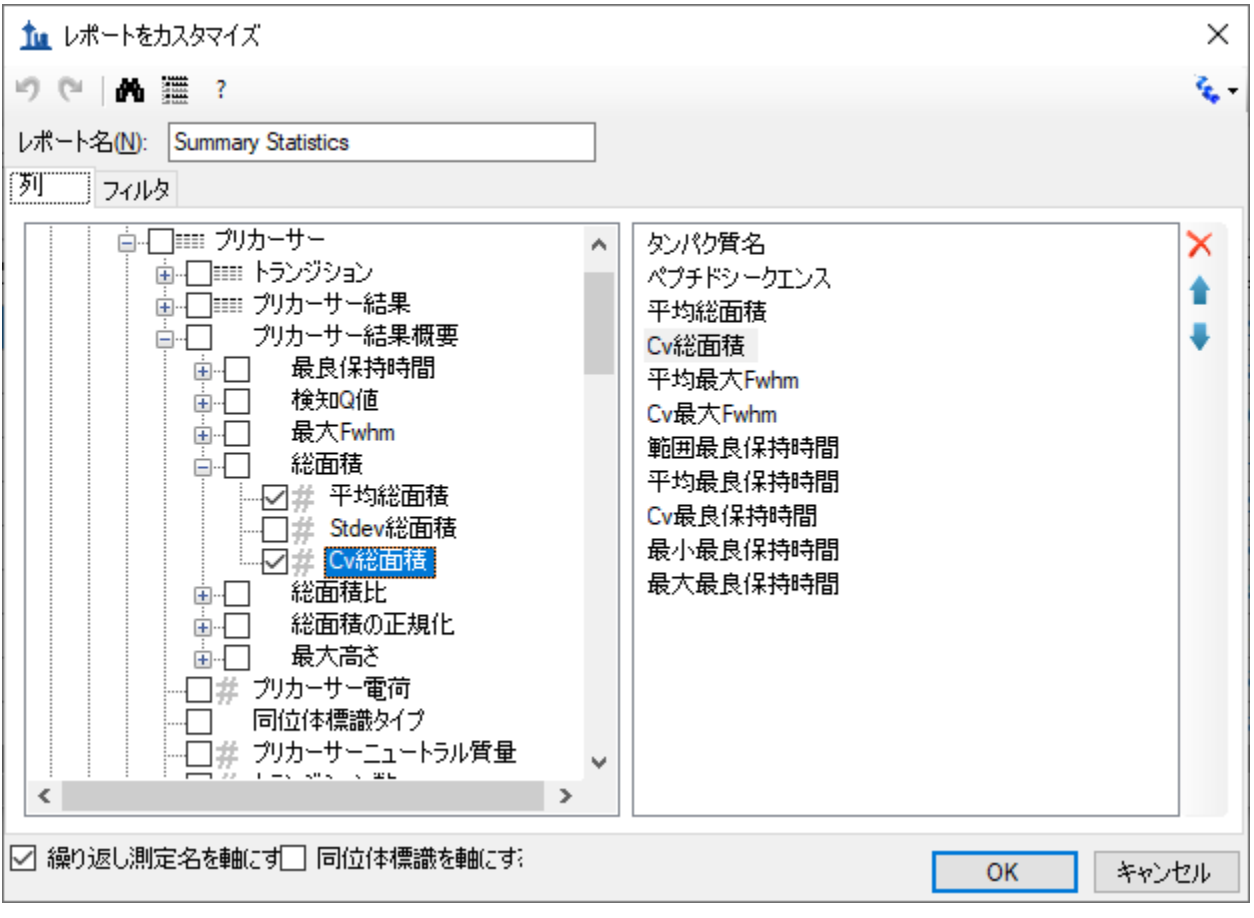

このレポートに新しいフィルタを定義するには、以下の操作を行います。

- [ フィルタ ] タブをクリックします。左側のツリー表示では、[ **Cv** 総面積 ] 列がまだ選択 されています。
- [ 追加**>>** ] ボタンをクリックしてその列をフィルタのリストに追加します。
- [操作]を[大なり]に設定します。
- 「値 1列に「0.2」を入力します。

[レポートをカスタマイズ] フォームは以下のようになります。

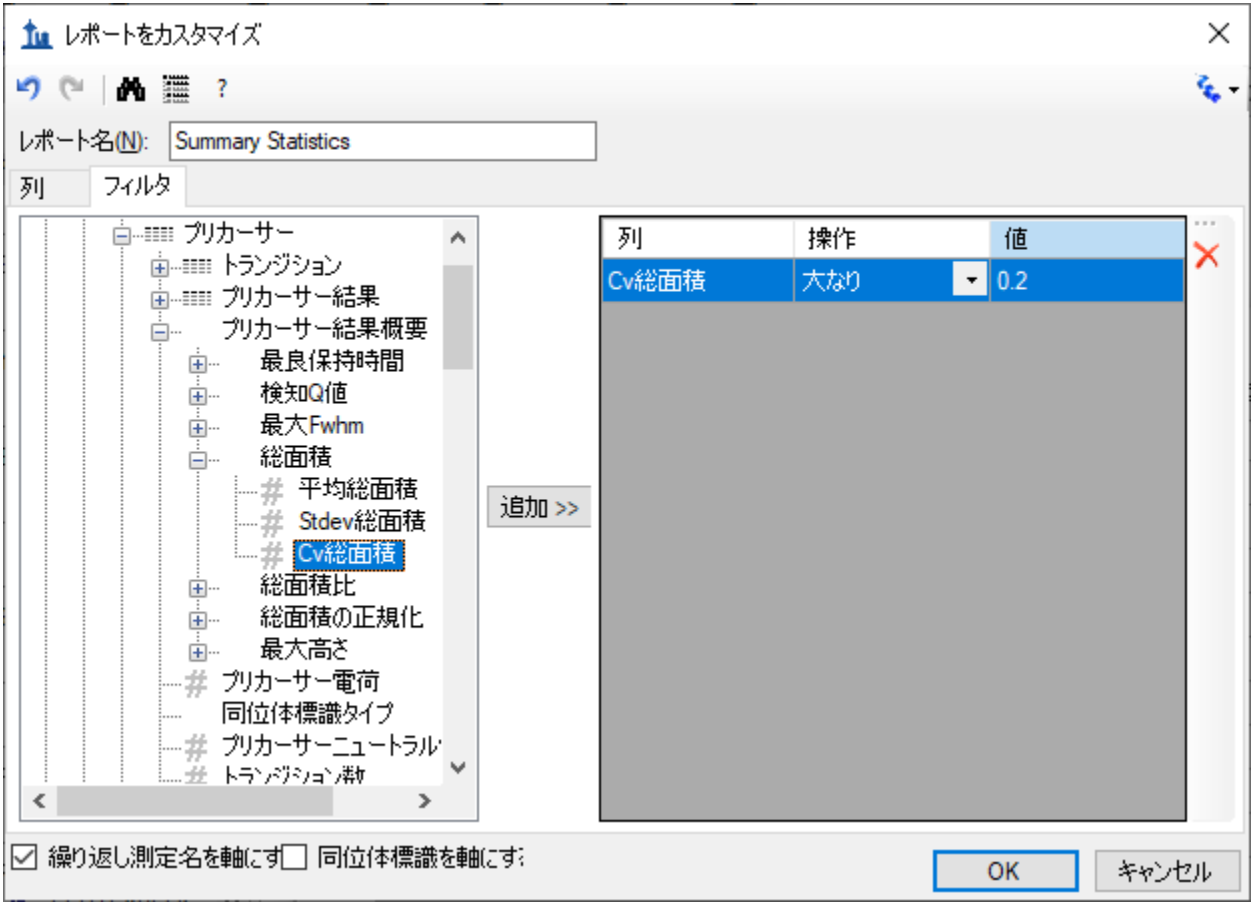

[ **Cv** 総面積 ] 列が [ ドキュメントグリッド ] でパーセンテージとして表示されても、[ フィルタ ] タブでは、数字「20%」は「0.2」と表示されます。

• [ レポートをカスタマイズ ] フォームで [ **OK** ] ボタンをクリックし、このフィルタに一致 する行を確認します。

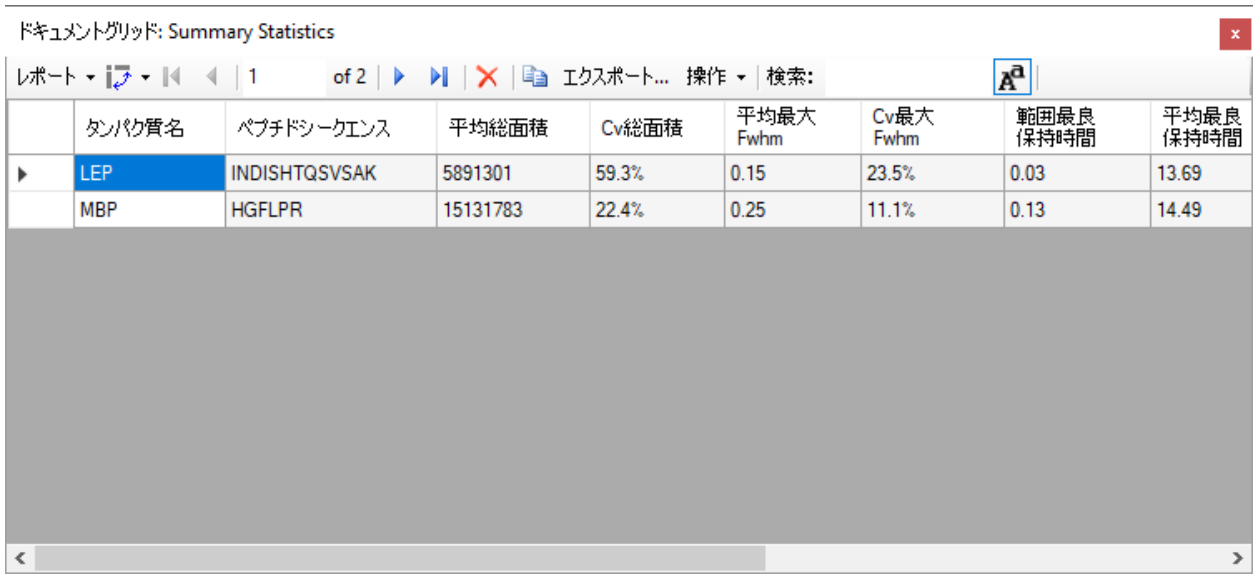

INDISHTQSVSAK ペプチドをもう少し詳しく調べるには、以下の操作を行います。

- 右上隅にある赤い X をクリックして [ ドキュメントグリッド ] を閉じます。
- ペプチドツリー表示内のペプチド「INDISHTQSVSAK」を選択します。
- [ ビュー ] メニューで [ ピーク面積 ] を選択し、[ 繰り返し測定の比較] (F7) をクリック します。

全5回繰り返し測定の総ピーク面積と各トランジションの割合が「ピーク面積1 に表示され、要約レポートプレビューの CV 値で示された問題を明確にすることができます。 比較するには、その他のいくつかのペプチドを選択してください。要約レポートプレビューで これらのペプチドの[ **Cv** 総面積 ] 値がかなり低かったことからもわかるように、[ ピーク面積 ] 表示でピーク面積の再現性がより明確に示されることがわかります。これらのペプチドの大部 分の CV 値が 10%未満でした。

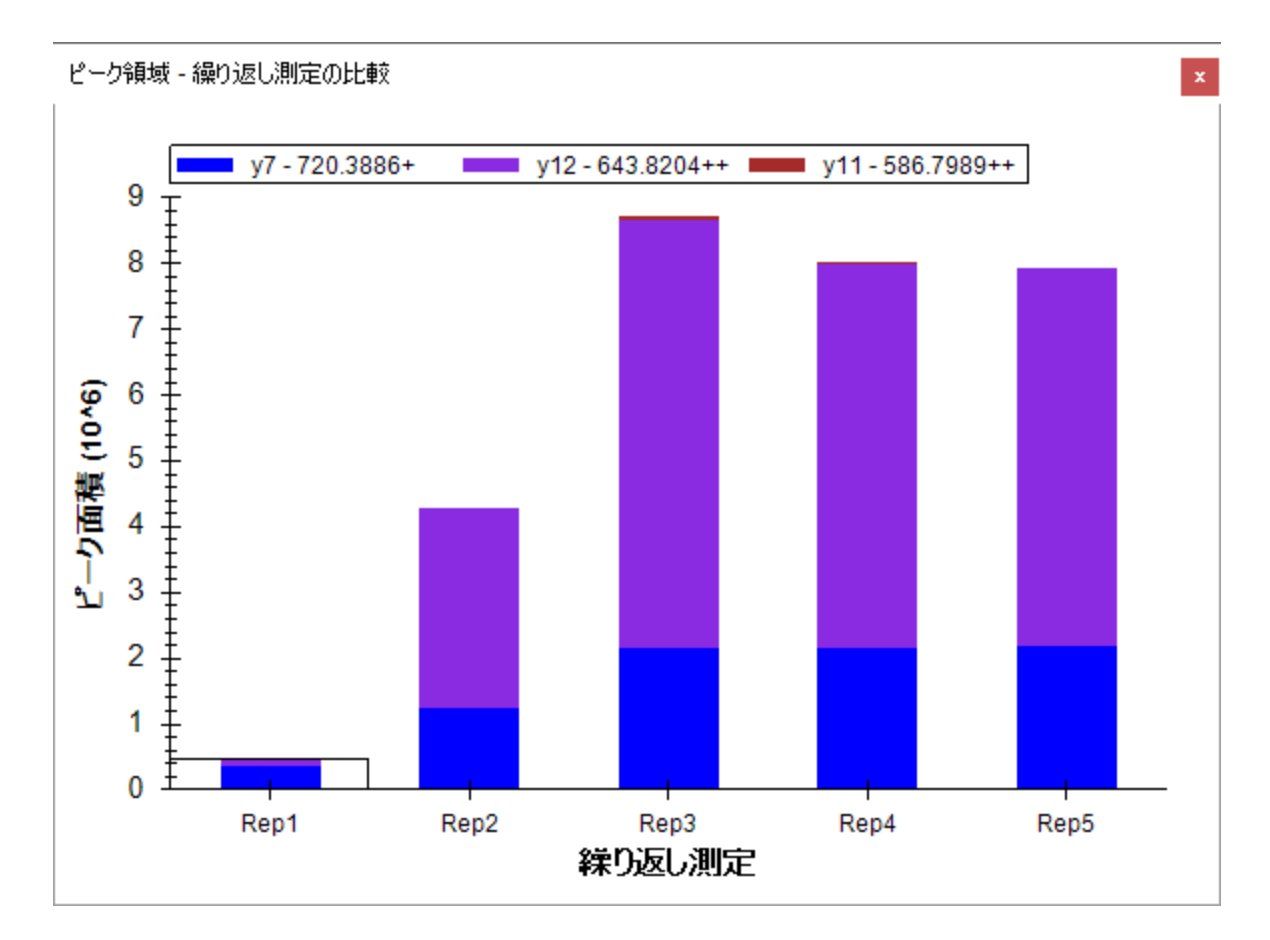

Skyline 自体も強力な視覚的表示で問題の原因を探すことができますが、Skyline 要約レポートを 品質管理データと共に使用すると、問題を早期に知ることができます。

# **[** 結果グリッド **]** 表示

場合によっては、Skyline チャートで表示される生データにすぐアクセスするために、データを 編集中に、レポートで表示される一部の値を確認したいこともあるでしょう。Skyline の [ **結果** グリッド1表示は、カスタムレポートで利用可能な多数のデータフィールドへのリアルタイム アクセスを可能にします。本チュートリアルのこのセクションでは、Skyline で質量分析計出力 を精査し最適化しながら、[結果グリッド]を使用して重要な値にすぐにアクセスし、 データに注釈を付けて、研究者としての洞察を得る方法を学びます。

[結果グリッド] 表示を使い始めるには、以下の操作を行います。

• [ ビュー ] メニューで [ その他のグリッド ] を選択し、[ 結果グリッド ] ( Alt+2) をクリ ックします。

Skyline は、以下のようになります。

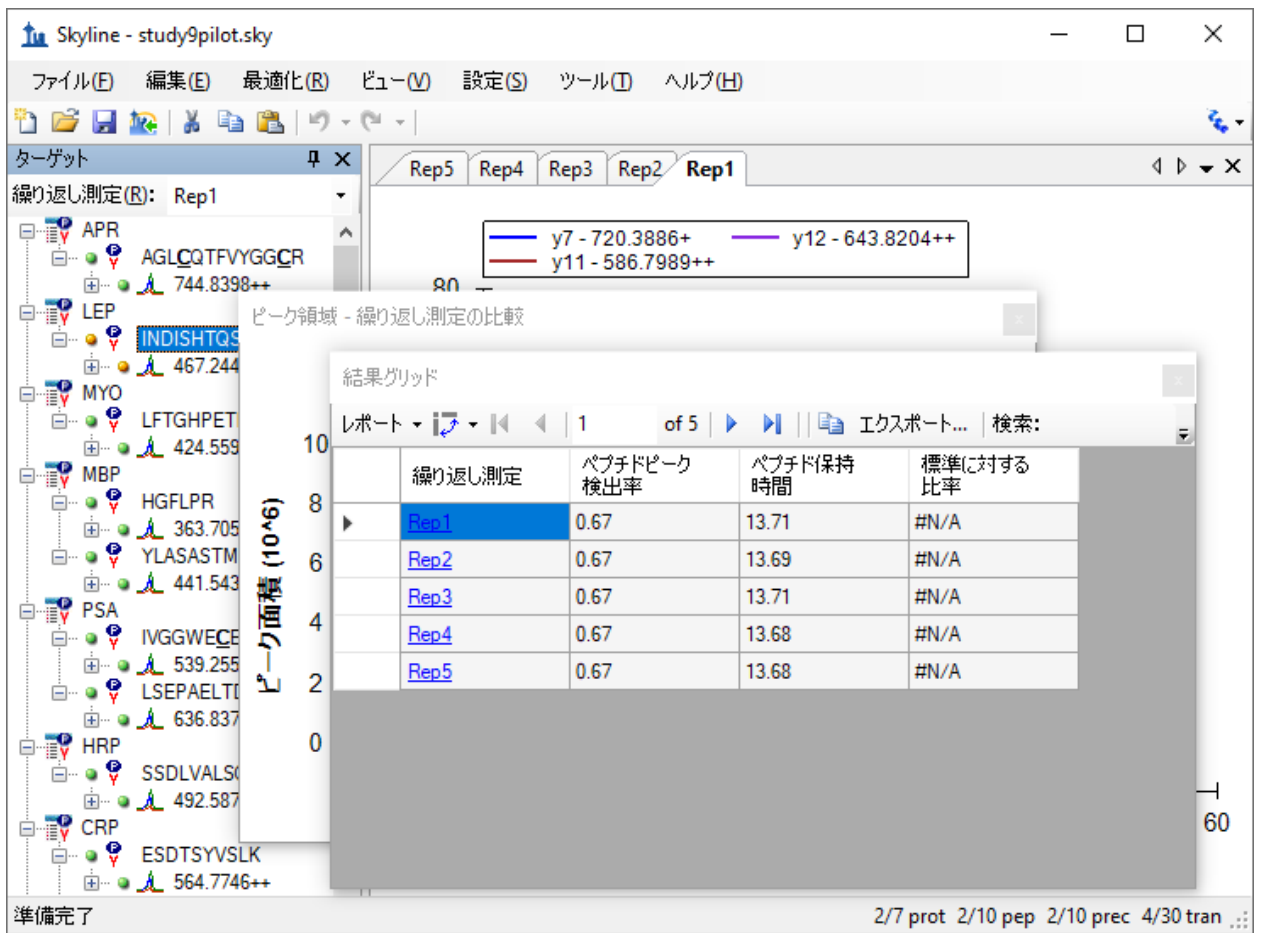

今度は以下の操作を行ってウィンドウを見やすく並べ替えます。

- [ 結果グリッド ] のキャプションをクリックしてメインウィンドウの下端にドラッグし、 ドッキングさせます。
- [ ピーク面積 ] のキャプションをクリックしてメインウィンドウの右端にドラッグし、 ドッキングさせます。
- さまざまなウィンドウ枠の間にあるスプリッタ―をクリックしてドラッグし、スペース の割り当てを調整します。
- [ ビュー ] メニューで [ 自動ズーム ] を選択し、[ 最適ピーク ] ( F11) がまだ選択されて いなければクリックして選択します。
- [ ターゲット ] 表示で、現在選択されているペプチドの下にあるプリカーサー 「467.2440+++」を選択します。

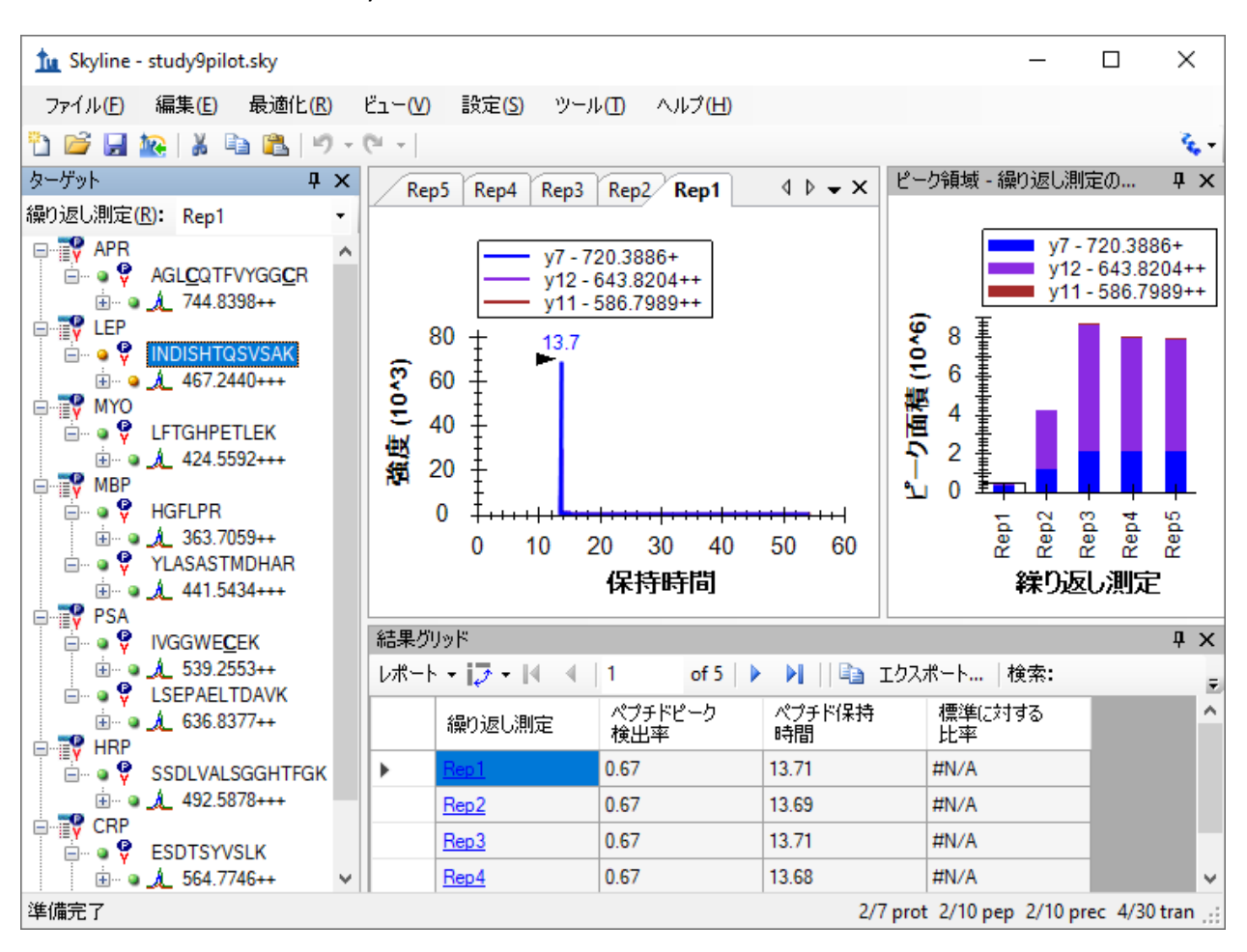

これにより以下のような Skyline の画面が表示されます。

Skyline は、データのナビゲーション時にチャートと [ **結果グリッド** ] の同期を維持します。[ **結** 果グリッド ] のその他の行いずれかをクリックすると、Skyline はアクティブなクロマトグラム の繰り返し測定タブを変更します。また、[ピーク面積] グラフでバーを選択している長方形の 枠が変更され、[ ターゲット ] 表示の上部にある [ 繰り返し測定 ] リストの選択も変更されます。

● 今度は「ピーク面積」プロットの別の棒をクリックするか、「繰り返し測定」リストの選 択を変更します。

[結果グリッド ] の選択行など、その他の表示が更新されます。

[ 結果グリッド ] の [ 繰り返し測定 ] 列の右側にある最初の列は、[ プリカーサー繰り返し測定メ モ | です。この列では、選択されたプリカーサーおよび繰り返し測定の | **プリカーサー結果** | フィールドグループに自由なテキストメモを記入し関連付けることができます。

• 現在選択されているプリカーサーの繰り返し測定名「Rep1」の最初の行に「Low signal」 と入力します。

[ **結果グリッド** ] は以下のようになります。

| 結果グリッド<br>п.       |        |                    |                  |            |        | ×            |
|--------------------|--------|--------------------|------------------|------------|--------|--------------|
| レポート - iフ - i4 4 2 |        |                    |                  |            |        |              |
|                    | 繰り返し測定 | プリカーサー繰り返<br>し測定メモ | プリカーサービ<br>一次検出率 | 最良保持時<br>間 | 最大Fwhm | ◠            |
|                    | Rep1   | Low signal         | 0.67             | 13.71      | 0.09   |              |
|                    | Rep2   |                    | 0.67             | 13.69      | 0.15   |              |
|                    | Rep3   |                    | 0.67             | 13.71      | 0.18   | $\checkmark$ |
| ∢<br>⋗             |        |                    |                  |            |        |              |

現在の [ **結果グリッド** ] 表示のその他すべての列は Skyline によって計算され、編集はできませ んが、どの列をどの順で表示するかは変更できます。列の中には、上記画像ではスクロールし ないと表示されないものもあります。表示されるプリカーサー結果列の数を少なくするには、 以下の操作を行います。

- [ 結果グリッド ] の上部にある [ レポート ] ボタンをクリックし、[ レポートをカスタマ イズ 1 を選択します。
- [ レポート名 ] フィールドに「NewResultsGridView」と入力します。
- [ レポートをカスタマイズ ] フォームで、[ 最小開始時間 ]、[ 最大終了時間 ]、[ ライブラ リ内積 ] の各列に対し、リストボックス内の列名をクリックしてからリストボックスの 右側にある X ボタンをクリックします。
- [ **OK** ] ボタンをクリックします。

以下の操作を行うと、その他のプリカーサーの結果を確認できるようになります。

- [ターゲット] 表示で、プリカーサー要素のどれかをクリックします。
- 矢印キーを使用しても、[ターゲット]表示の選択を他のプリカーサー要素に変更でき ます。

最後に、プリカーサーを展開するとトランジションの確認ができます。同じ方法を適用すると、 トランジション用に表示される列をカスタマイズできます。ここでは、本チュートリアルの最 後のセクションまで継続し、[結果グリッド] で管理可能なカスタム注釈を追加し、後で Skyline レポートをエクスポートする方法を学びます。

## カスタム注釈

Skyline は、3 種類のカスタム注釈をサポートしています。

- 1. フリーテキスト(すべてのタイプでデフォルトとして利用可能な [メモ ] に類似)
- 2. 数字
- 3. True/False
- 4. 値のリスト

最後の 2 種類の注釈を使用すると、データを処理している間に管理用語で情報が収集できます。 これは後で Skyline レポートでエクスポートし、他のツールを用いた統計分析の入力として使用 できます。

簡単で新しい True/False 注釈を定義するには、以下の手順を実施します。

- [ 設定 ] メニューで [ ドキュメント設定 ] をクリックします。
- [ ドキュメント設定 ] フォームの [ 注釈 ] タブで [ リストを編集 ] ボタンをクリックします。
- [ 注釈を定義 ] フォームで [ 追加 ] ボタンをクリックします。
- [ 注釈を定義 ] フォームの [ 名前 ] フィールドに、「Tailing」と入力します。
- [ タイプ ] フィールドで「True/False」を選択します。
- [ 適用先 ] リストで [ プリカーサー結果 ] チェックボックスをオンにします。

[注釈を定義] フォームは以下のようになります。

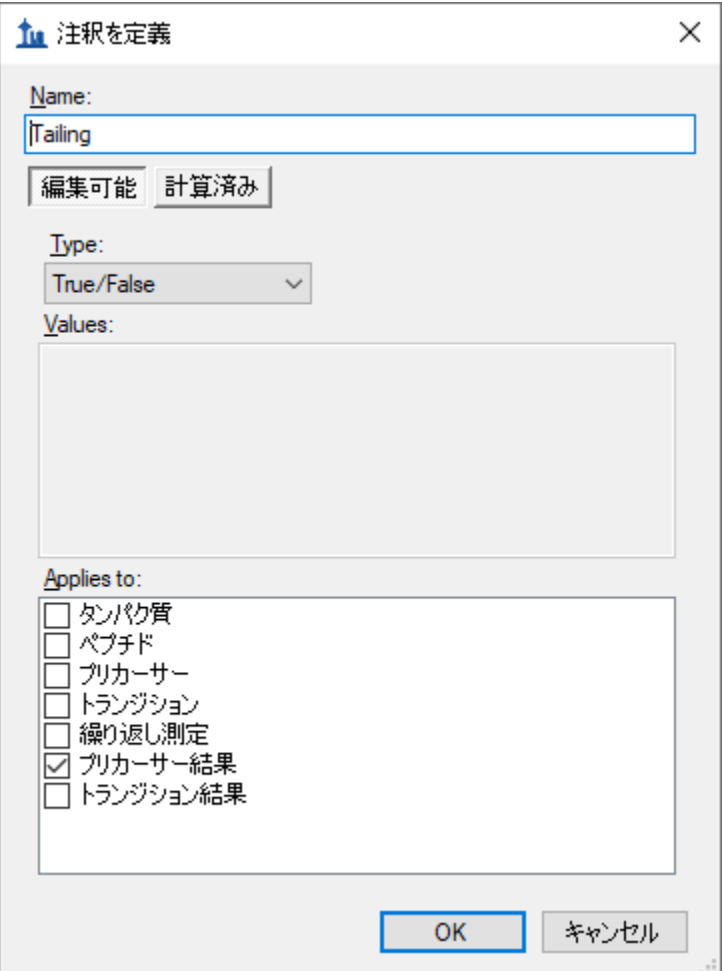

ここで注釈を保存し、以下の操作を行ってドキュメントに注釈を追加します。

- [ 注釈を定義 ] フォームで [ **OK** ] ボタンをクリックします。
- [ 注釈を定義 ] フォームで [ **OK** ] ボタンをクリックします。
- 新しい「Tailing」注釈のチェックボックスをオンにします。
- [ドキュメント設定] フォームは以下のようになります。

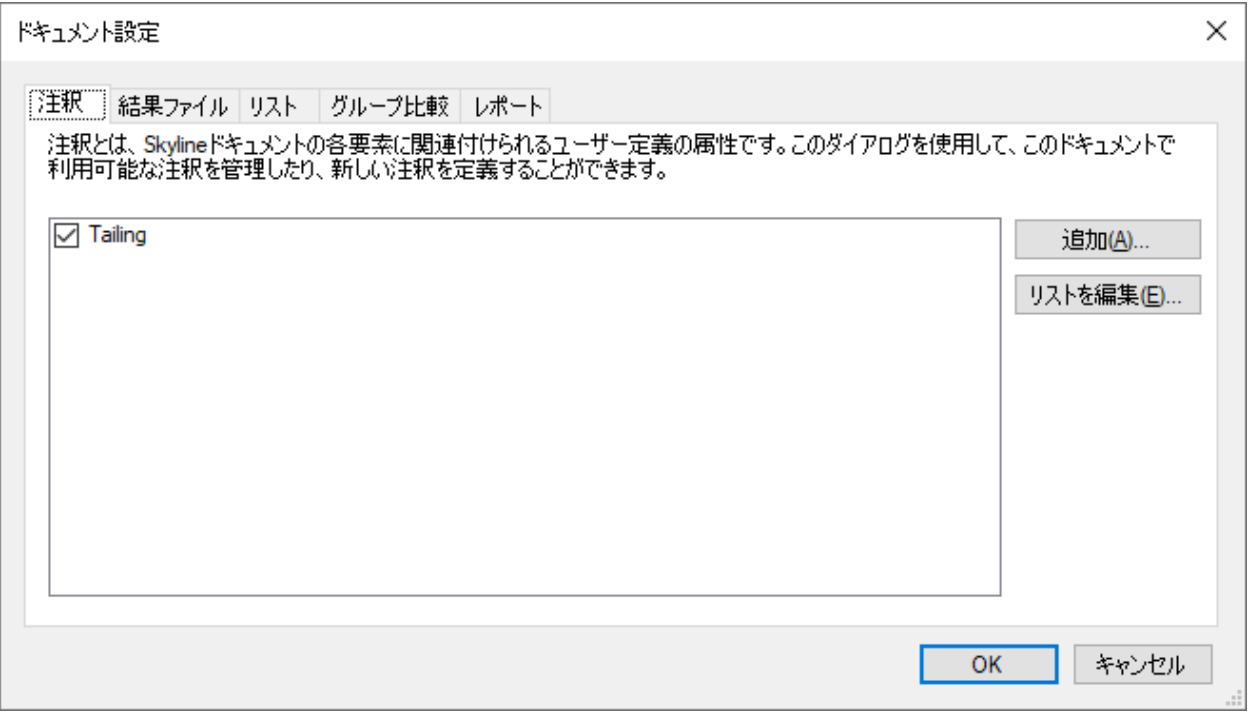

- [ **OK** ] ボタンをクリックします。
- [ターゲット] 表示でペプチド「ESDTSYVSLK」のプリカーサー要素「564.7746++」を選択 します。

[ **結果グリッド** ] のカスタム表示には新しい [ Tailing ] 列が表示されませんが、これは追加できます。

- [ 結果グリッド ] の上部にある [ レポート ] ドロップダウンをクリックし、[ レポートを 編集 ] を選択します。
- 右側のリスト表示で、3 列目の(「プリカーサーピーク検出率」)をクリックします。 この要素の上に新しい列が追加されます。
- 左側のツリー表示の下部にある [ **Tailing** ] の横にあるチェックボックスをオンにします。

[レポートをカスタマイズ ] フォームは以下のようになります。

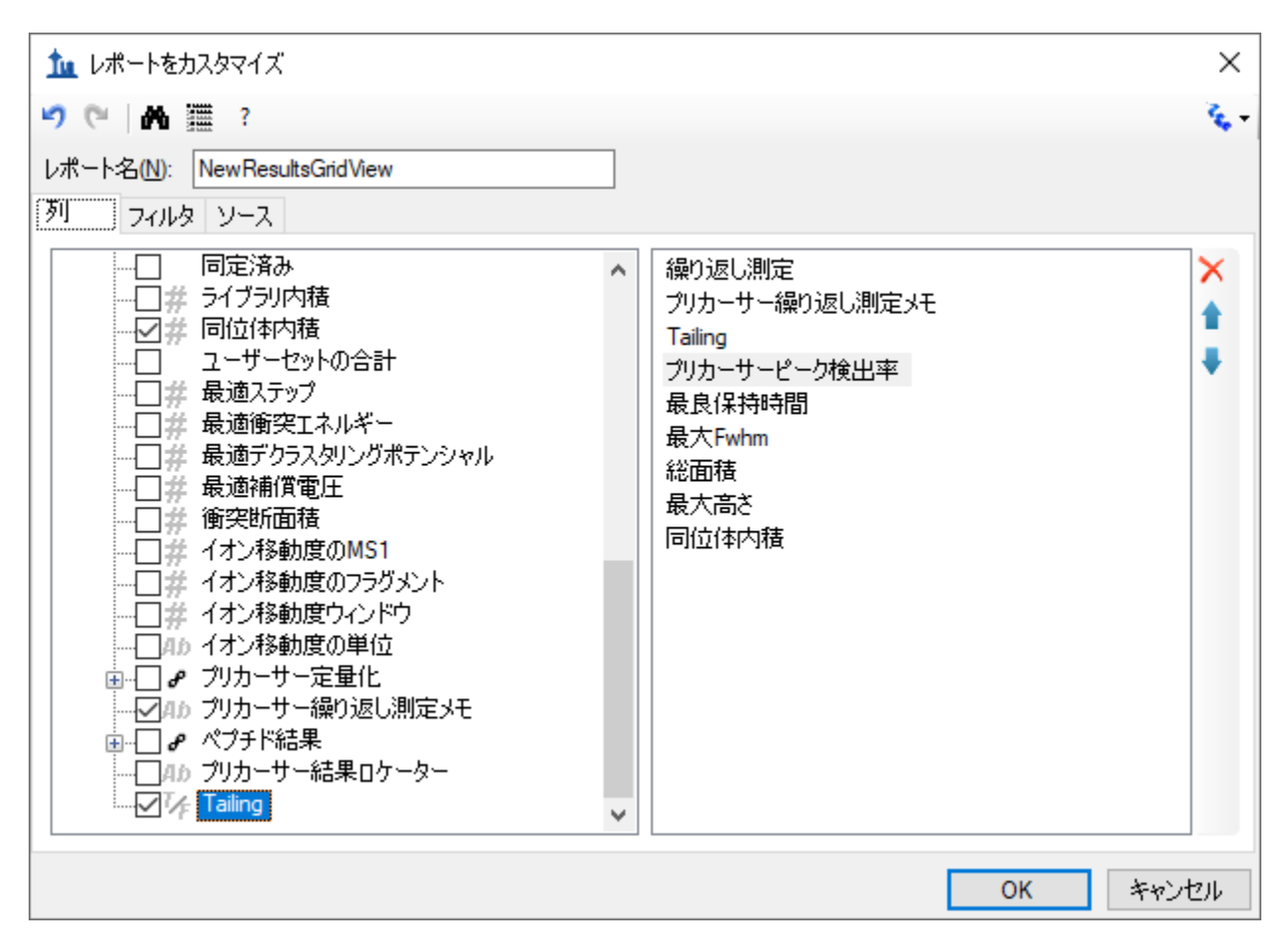

• [ **OK** ] ボタンをクリックします。

新しい [ **Tailing** ] 列が、[ 結果グリッド ] の [ プリカーサー繰り返し測定メモ ] と [ プリカーサー ピーク検出率 ] との間に追加されます。

これで Skyline ウィンドウは以下のようになります。

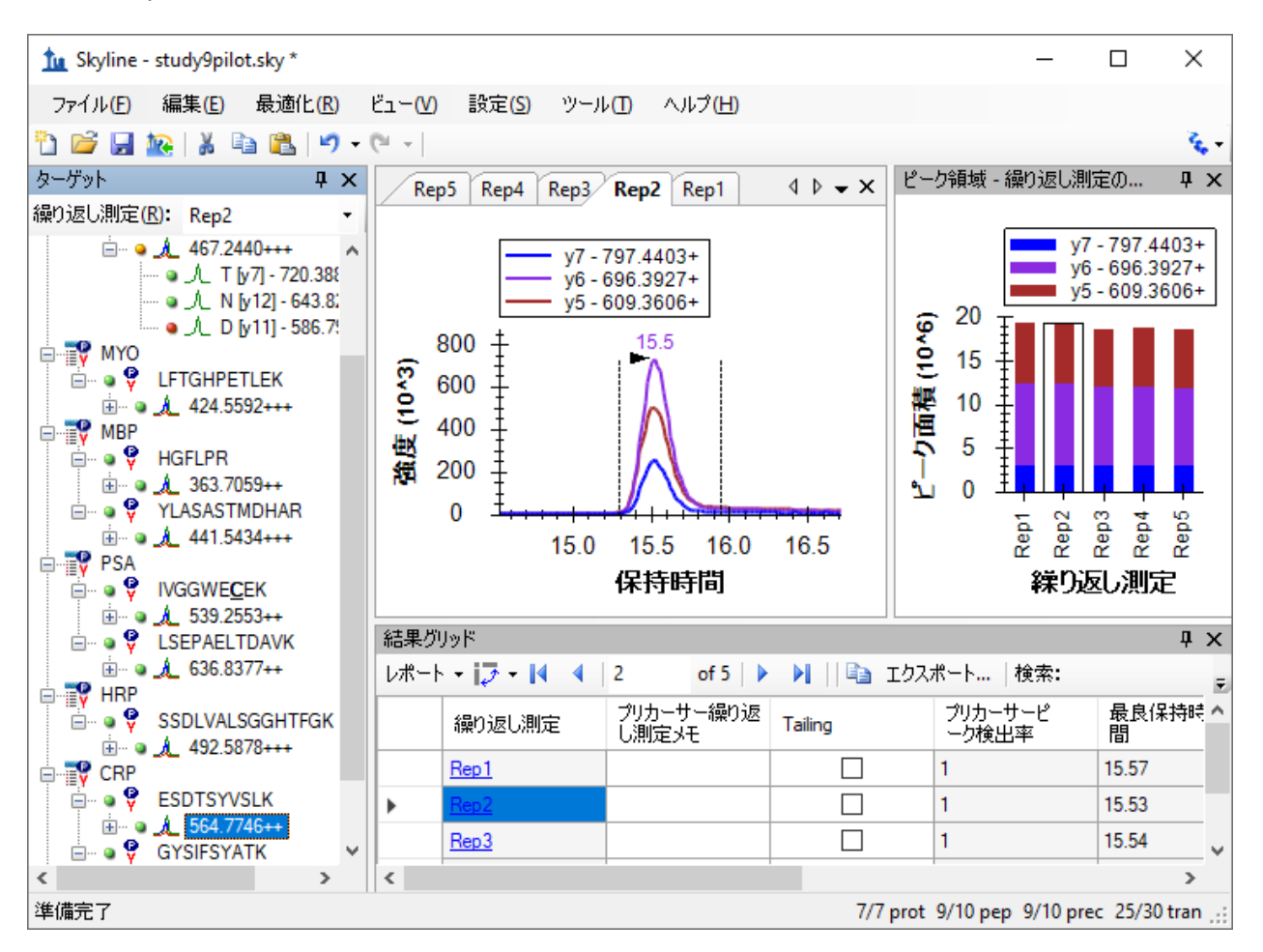

このドキュメントにあるピークは多くの問題があるとはいえませんが、ここで見えているピーク は少し尾を引いています。「Rep1」行の新しい [ **Tailing** ] 列のチェックボックスをオンにします。 他の 5 行それぞれに対する選択を変更します。尾を引いているのは考慮すべきであるかどうかを 判断し、考慮すべきであると判断すればチェックボックスをオンにします。プリカーサーツリー で選択されている項目を変更し、「564.7746++」プリカーサーに戻って変更が記録されているか どうかを確認します。

これで Skyline カスタムレポートで新しい [ **Tailing** ] 注釈をエクスポートできます。これは [ プリ カーサー結果 ] フィールドグループに表示されます。

### 結論

本チュートリアルでは、あなたが、Skyline ターゲット質量分析法ドキュメントにある多くの値 にアクセスすることを可能にする、Skyline の柔軟なカスタムレポートを紹介しました。これら のレポートは、Skyline 内のデータ分析から、R、Matlab、Java、C++でコード化されたカスタム プログラムや Excel を使用したより複雑な統計分析への移行を円滑にします。また、これらの レポートテンプレートを通して利用可能であり、データ品質に関する指標を迅速に提供可能な 要約統計量について学びました。カスタムレポートテンプレートは共同研究者と共有したり、 発表論の補足資料として共有したりすることができ、Skyline が複数のベンダーをサポートして いることを活用して、他の人が異なる装置でも新しいデータセットで同じ分析を繰り返せるよ うにしています。最後に、Skyline の結果グリッドを使用して、Skyline レポートで利用可能な多 数の値にすぐにアクセスし、カスタム注釈を使用して作業し、豊富な新しい情報をドキュメン トに追加できるようにする方法を学びました。今までこれらの機能を認識していなかったので あれば、Skyline で実現可能な実験範囲を確実に広げることができるでしょう。

#### 今後の研究

利用可能な列に関する説明は Skyline 自体に用意されています。マウスを [ ドキュメントグリッ ド1または「結果グリッド1の列にかざすことで、列を説明するツールヒントが表示されます。 また、[レポートをカスタマイズ] フォームのツールバーには「?」ボタンがあり、利用可能な すべての列を説明するページが表示されます。この説明ページは、[ヘルプ |> [ ドキュメンテ ーション ] > [ レポート ] でも表示できます。

また、行をグループ化してまとめて統計を実施することもできます。この機能の使用例につい ては、以下のページを参照してください。

<https://skyline.ms/pivotedit.url>